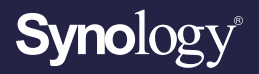

## **Podręcznik użytkownika**

# **Synology Router Manager 1.3**

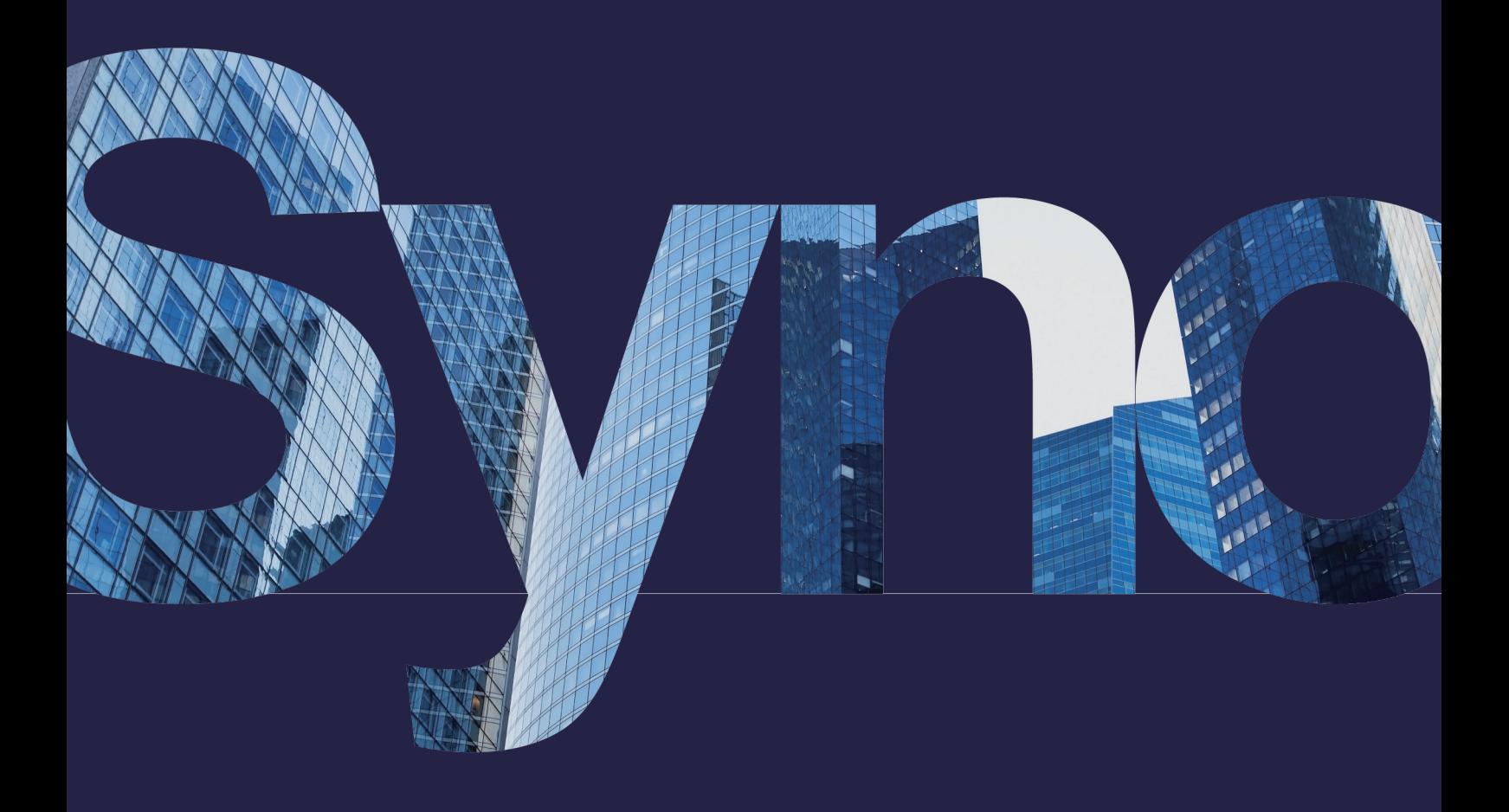

## Spis treści

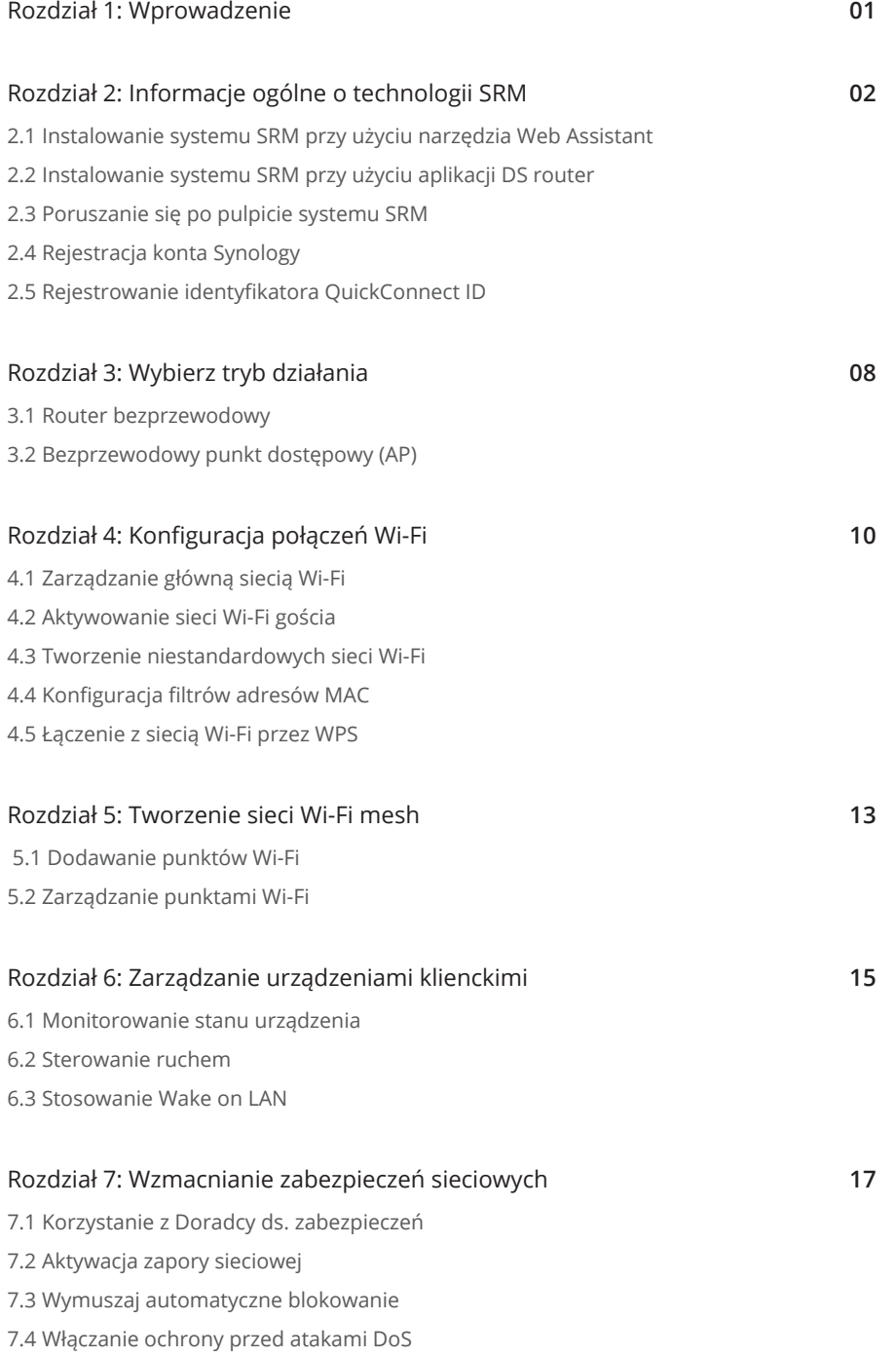

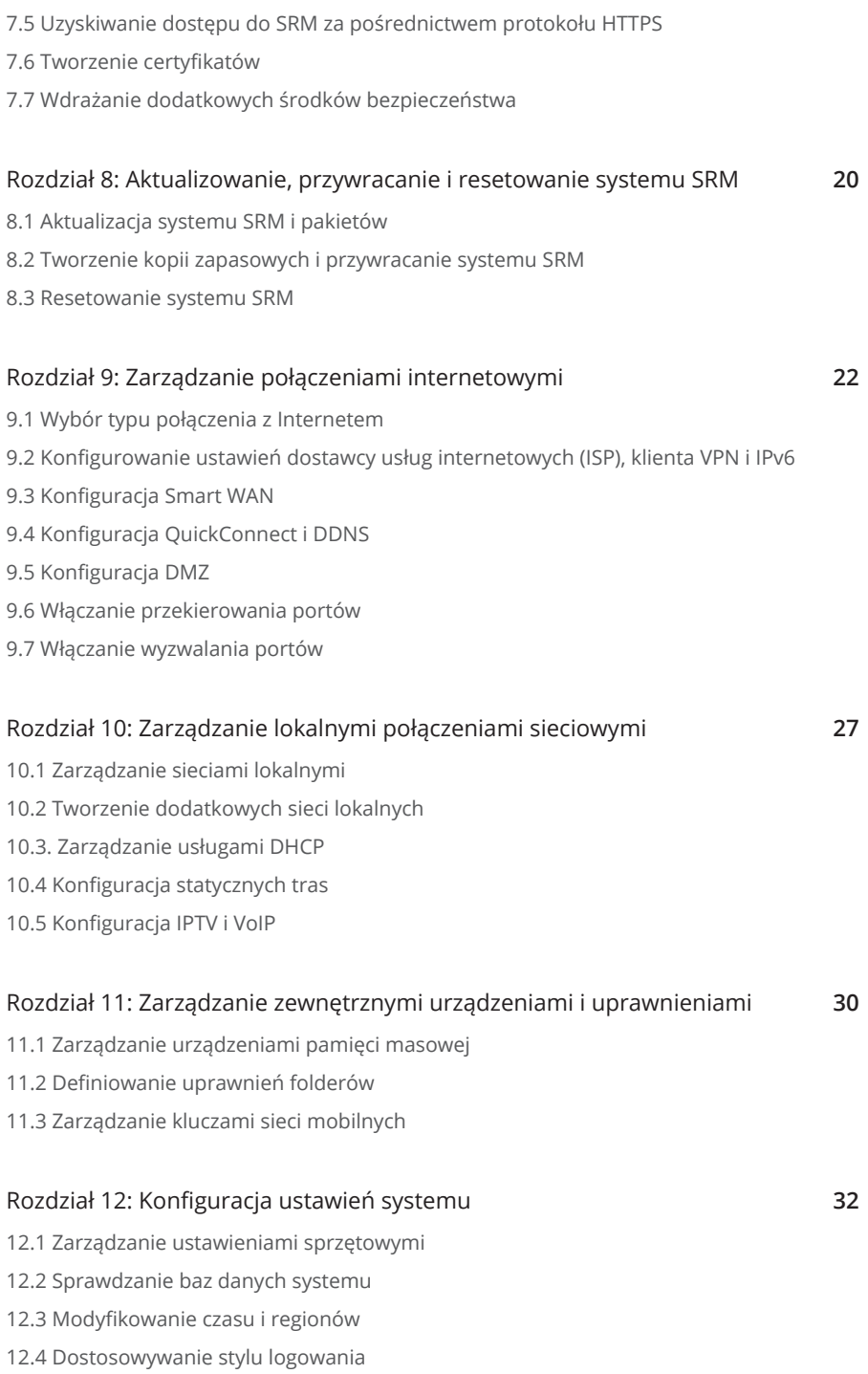

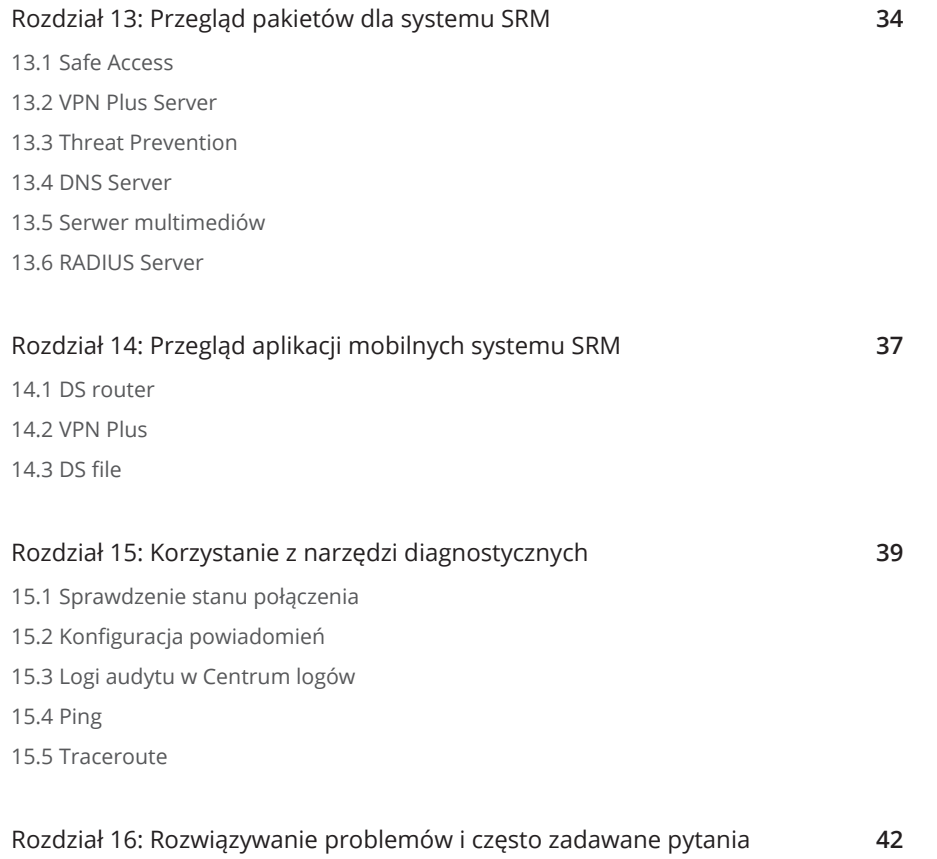

#### **Wyszukaj potrzebne informacje**

Firma Synology publikuje szeroką ofertę dokumentacji pomocniczej.

W [Centrum](https://kb.synology.com/) wiedzy można znaleźć przydatne artykuły z sekcji Pomoc i Często zadawane pytania, a także samouczki wideo, wyjaśniające procesy w przystępnych krokach. Możesz także znaleźć podręczniki użytkownika, przewodniki po rozwiązaniach, broszury i opracowania techniczne. Doświadczeni użytkownicy i administratorzy mogą znaleźć odpowiedzi i wskazówki w technicznych podręcznikach administratora i podręcznikach dla programistów.

Masz problem i nie możesz znaleźć rozwiązania w naszej oficjalnej dokumentacji? Przeszukuj setki odpowiedzi użytkowników i pracowników pomocy technicznej w społeczności **[Synology Community](https://community.synology.com/)** lub sięgnij po **[pomoc techniczną Synology](https://www.synology.com/company/contact_us)** za pośrednictwem formularza internetowego, poczty e-mail lub telefonu.

# <span id="page-4-0"></span>Rozdział 1: Wprowadzenie

Synology Router Manager (SRM) to dedykowany internetowy system operacyjny dla urządzeń Synology Router, zaprojektowany, aby ułatwiać zarządzanie siecią i jej ochronę.

Główne funkcje systemu SRM obejmują:

- **Zarządzanie połączeniami**: Wygodne i zaawansowane narzędzia do zarządzania płynną pracą sieci. Bezproblemowa konfiguracja połączeń internetowych, sieci VLAN, podwójnej sieci WAN i innych ustawień.
- **Inteligentna sieć Wi-Fi i sieć mesh**: Technologia Smart Connect z technologią sterowania pasmem inteligentnie przekierowuje urządzenie na korzystniejsze pasmo, 2,4 GHz lub 5 GHz, zapewniając najlepszy sygnał i szybkość. Za pomocą jednego portalu internetowego można efektywnie zarządzać wieloma sieciami Wi-Fi.
- **Monitorowanie ruchu sieciowego**: SRM zapewnia szczegółowe informacje na temat ruchu każdej aplikacji i urządzenia, umożliwiając administratorom łatwe wykrywanie potencjalnych zagrożeń lub urządzeń, do których się włamano, za pomocą narzędzi do sterowania urządzeniami i wykrywania sieci.
- **Konfiguracja sieci VLAN**: Skorzystaj z zaawansowanych funkcji VLAN, aby zwiększyć bezpieczeństwo i elastyczność sieci; możesz utworzyć sieć przeznaczoną specjalnie dla urządzeń przewodowych lub bezprzewodowych. Oddzielaj urządzenia od innych segmentów sieci lub wyodrębnij urządzenia między dwiema sieciami (np. siecią podstawową i siecią IoT).
- **Wiele identyfikatorów SSID**: Sparuj nazwy sieci Wi-Fi (SSID) z sieciami VLAN, ustaw wiele identyfikatorów SSID (maksymalnie 15 dla modeli obsługujących częstotliwości trójpasmowe) oraz dostosuj harmonogramy i filtry adresów MAC dla każdego identyfikatora SSID.
- **Pakiety dodatkowe**: W prosty sposób rozszerzaj funkcje zarządzania siecią dzięki funkcjom VPN Plus Server, Safe Access, Threat Prevention i innym, zgodnie z potrzebami.
- **Aplikacja mobilna DS router**: Przeprowadź wstępną instalację urządzenia Synology Router, skonfiguruj jego połączenie z Internetem, zarządzaj wieloma identyfikatorami SSID, zarządzaj łącznością z urządzeniem za pomocą funkcji Safe Access, przypominaj użytkownikom o odpowiednich czynnościach wymagających uwagi i przeglądaj całą zawartość w jednym miejscu na nowej stronie przeglądu.

## <span id="page-5-0"></span>Rozdział 2: Informacje ogólne o technologii SRM

W tym rozdziale przedstawiono przegląd wstępnych konfiguracji systemu Synology Router Manager (SRM). Aby ułatwić rozpoczęcie pracy z urządzeniem Synology Router, poniższe instrukcje obejmują wstępną instalację i nawigację po pulpicie.

## **2.1 Instalowanie systemu SRM przy użyciu narzędzia Web Assistant**

Wykonaj następujące czynności, aby zainstalować system SRM przy użyciu narzędzia Web Assistant:

- 1. Aby zainstalować urządzenie, postępuj zgodnie z instrukcjami w Podręczniku szybkiej instalacji dołączonym do urządzenia Synology Router.
- 2. Użyj komputera lub urządzenia bezprzewodowego podłączonego do lokalnej sieci urządzenia Synology Router. Jeśli korzystasz z urządzenia bezprzewodowego, wyszukaj i dołącz do sieci bezprzewodowej (SSID: SynologyRouter; hasło: synology).
- 3. Uruchom przeglądarkę internetowa i wprowadź dowolny z poniższych adresów URL do paska adresu:
	- **http://router.synology.com**
	- **http://192.168.1.1:8000**
- 4. Po nawiązaniu połączenia kliknij **Start**, aby uruchomić kreatora konfiguracji SRM.
- 5. Wprowadź dane, aby utworzyć konta administratora. Kliknij **Następne**, aby kontynuować.

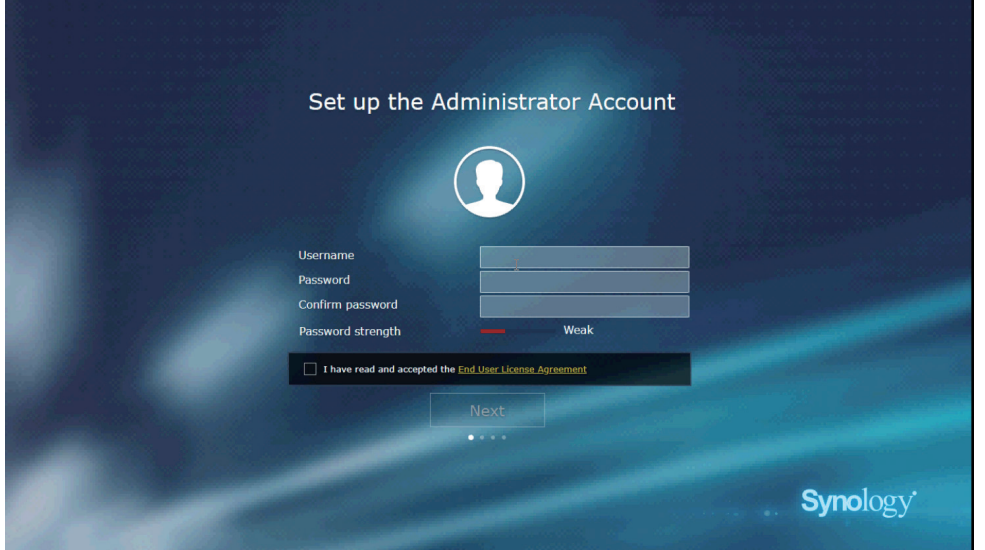

6. Wprowadź dane konfiguracyjne sieci bezprzewodowej. Kliknij **Następne**, aby kontynuować.

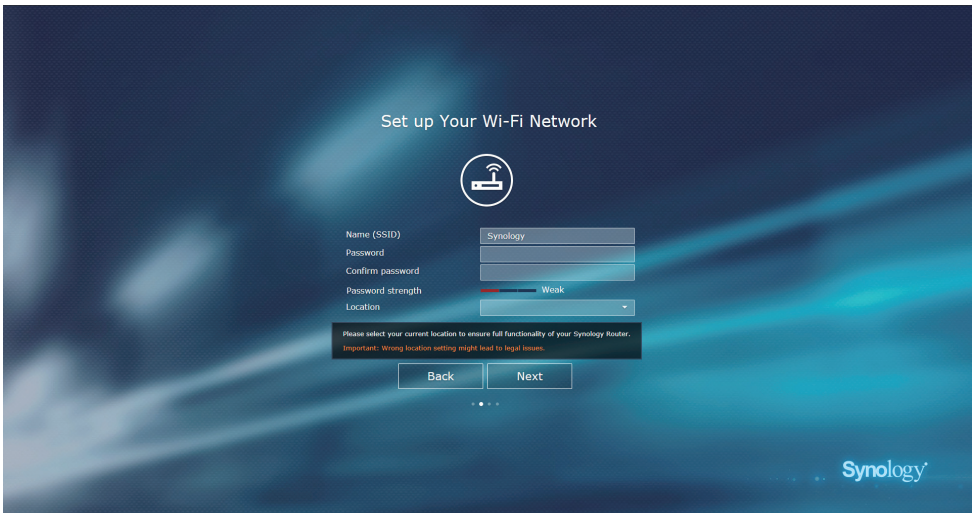

7. Skonfiguruj tryb działania.

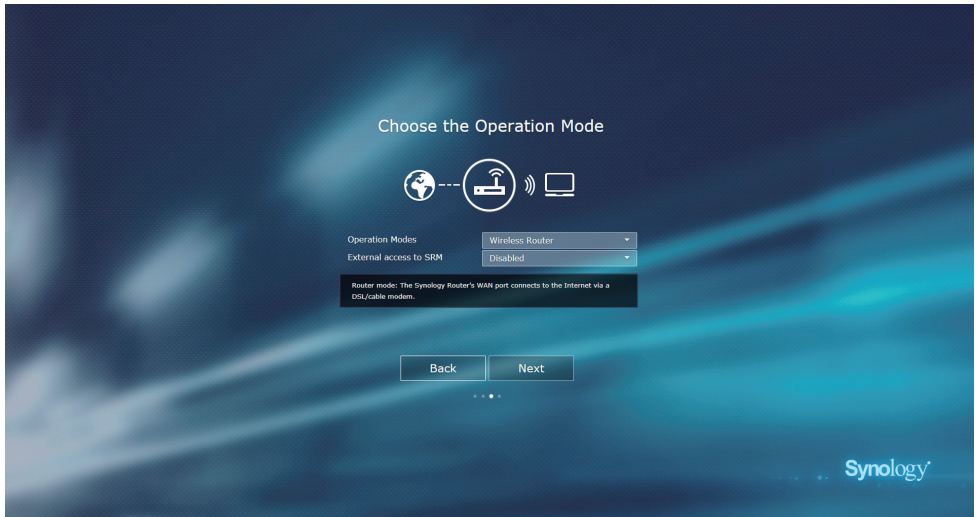

- Jeśli wybrano tryb **Router bezprzewodowy**, możesz również włączyć opcję **Dostęp**  zewnętrzny do SRM. Ta opcja ogranicza dostęp zewnętrzny do systemu SRM przez Internet za pośrednictwem portu HTTP(S) (np. 8000/8001).
- Więcej informacji na temat trybów pracy można znaleźć w **[Rozdziale 3](#page-11-1)**.
- 8. Wybierz typ połączenia z Internetem:
	- **PPPoE:** Wybierz tę opcję, jeśli dostawca usług internetowych (ISP) udostępnił Ci poświadczenia PPPoE.
	- **Ręczne IP**: Wybierz tę opcję, jeśli chcesz użyć konkretnego dostępnego adresu IP.
	- **Automatyczne IP**: wybierz tę opcję, jeśli korzystasz z modemu przekazanego przez dostawcę usług internetowych (ISP), aby automatycznie przypisać adres IP.
	- **DS-Lite**: Wybierz tę opcję, jeśli dostawca usług internetowych (ISP) dostarczył Ci żądanie usługi DS-Lite.

<span id="page-7-0"></span>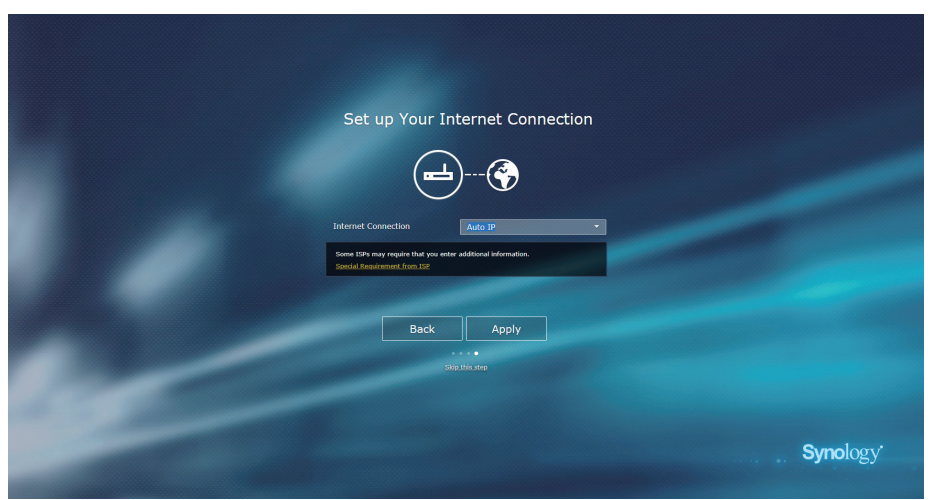

- 9. Kreator będzie kontynuować przygotowywanie systemu SRM; proces konfiguracji może potrwać do trzech minut.
- 10. Po zakończeniu konfiguracji kliknij pozycję **Rozpocznij zarządzanie**, aby korzystać z systemu SRM oraz jego różnorodnych funkcji.

## **2.2 Instalowanie systemu SRM przy użyciu aplikacji DS router**

Aplikacja mobilna DS router firmy Synology umożliwia szybką konfigurację i zarządzanie urządzeniem Synology Router. Wykonaj następujące czynności, aby zainstalować system SRM przy użyciu aplikacji DS router.

- 1. Aby zainstalować urządzenie, postępuj zgodnie z instrukcjami w Podręczniku szybkiej instalacji dołączonym do urządzenia Synology Router.
- 2. Pobierz i zainstaluj aplikację DS router na urządzeniu bezprzewodowym.

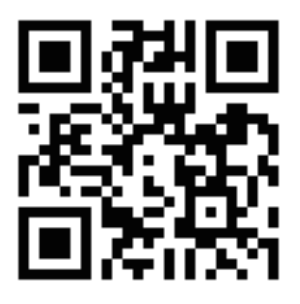

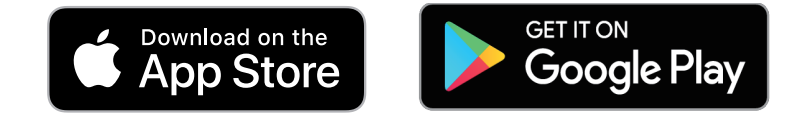

- 3. W urządzeniu bezprzewodowym dołącz do sieci Wi-Fi (SSID: SynologyRouter; hasło: synology).
- 4. Postępuj zgodnie z instrukcjami w kreatorze konfiguracji.

## <span id="page-8-0"></span>**2.3 Poruszanie się po pulpicie systemu SRM**

### **Logowanie się do SRM**

Wykonaj poniższe czynności, aby zalogować się za pomocą przeglądarki internetowej:

- 1. Upewnij się, że posiadany komputer oraz urządzenie Synology Router są podłączone do tej samej sieci lokalnej lub do Internetu.
- 2. Uruchom przeglądarkę w komputerze i wprowadź następujące informacje w pasku adresu:
	- **Przez sieć lokalną**: Jeśli urządzenie i urządzenie Synology Router są podłączone do tej samej sieci lokalnej, wprowadź jedną z następujących opcji:

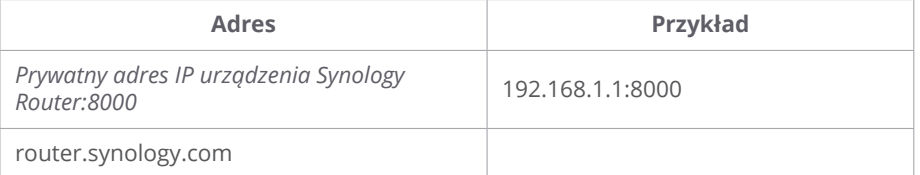

• **Przez Internet**: Jeśli urządzenie i urządzenie Synology Router są podłączone do Internetu, wprowadź jedną z następujących opcji:

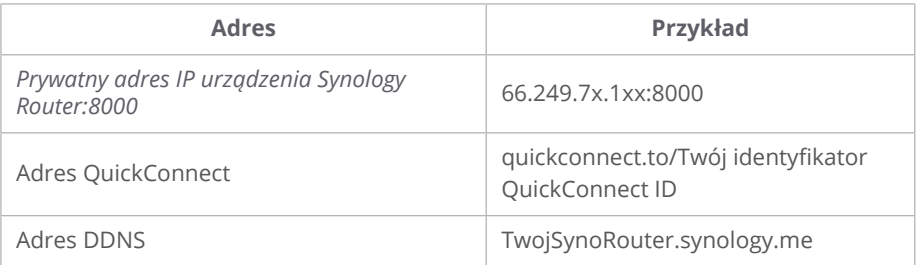

3. Wprowadź nazwę użytkownika i hasło, a następnie kliknij **Zaloguj się**.

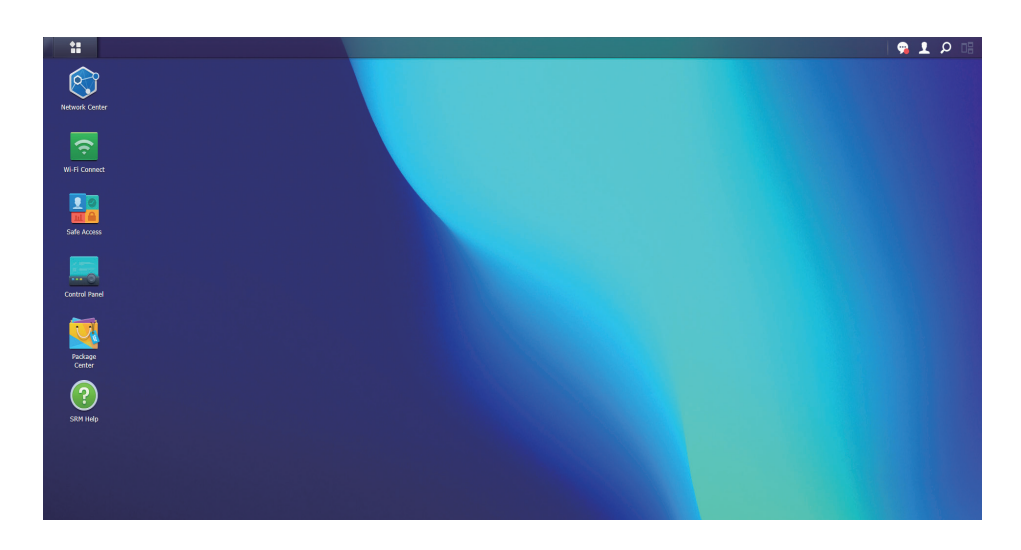

#### **Uwagi:**

• Pulpit systemu SRM można dostosowywać, a więcej informacji na ten temat zawiera **[ten artykuł](https://kb.synology.com/SRM/help/SRM/WiFiConnect/wifi_guestnetwork?version=1_3#t1d)**.

#### **Wyświetlanie paska zadań**

Pasek zadań znajduje się w górnej części ekranu i zawiera następujące elementy:

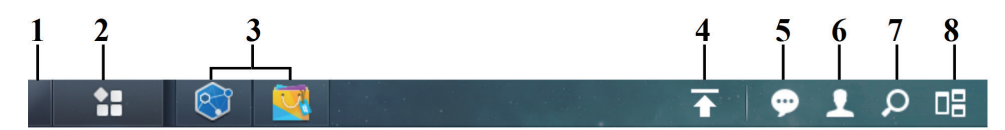

- 1. **Pokaż pulpit**: minimalizuje wszystkie otwarte okna aplikacji i pakietów.
- 2. **Menu główne**: Wyświetla i otwiera aplikacje i pakiety zainstalowane na urządzeniu Synology Router. Aby tworzyć skróty na pulpicie, można klikać i przeciągać elementy.
- 3. **Otwórz aplikacje**: Wyświetla aktualnie otwarte aplikacje i pakiety. Kliknięcie prawym przyciskiem myszy i przypięcie pakietów do paska zadań zapewnia szybszy dostęp do nich w przyszłości.
- 4. **Kolejka przesyłania**: Jest wyświetlana po rozpoczęciu przesyłania plików do urządzenia Synology Router. Kliknij tę ikonę, aby wyświetlić dodatkowe szczegóły, takie jak dane o postępie i prędkości przesyłania.
- 5. **Powiadomienia**: Wyświetla powiadomienia, takie jak błędy, aktualizacje stanu i powiadomienia dotyczące instalacji pakietów.
- 6. **Opcje**: Umożliwia modyfikowanie opcji konta osobistego, ponowne uruchamianie lub wylogowanie się z urządzenia Synology Router.
- 7. **Szukaj**: szybkie wyszukiwanie aplikacji, pakietów oraz artykułów w Pomocy SRM.
- 8. **Pilot View**: podgląd wszystkich otwartych okien aplikacji i pakietów.

### **Wyświetlanie menu głównego**

Znajduje się tu lista aplikacji i pakietów zainstalowanych na urządzeniu Synology Router.

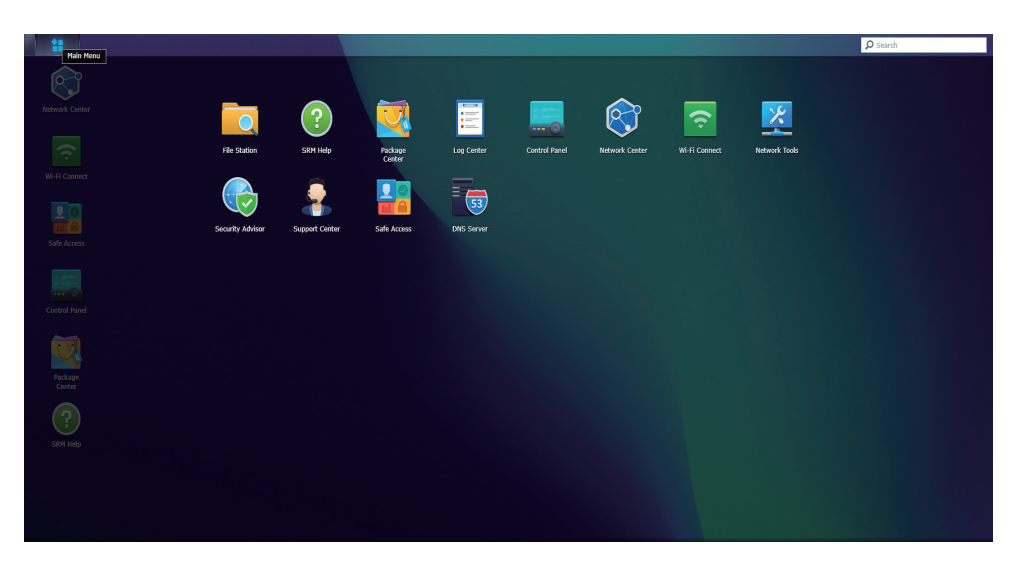

#### **Uwagi:**

• Możesz utworzyć skróty pulpitowe w celu ułatwienia dostępu. Więcej informacji na ten temat można znaleźć w **[tym artykule](https://kb.synology.com/SRM/help/SRM/MainMenu/get_started?version=1_3#t2_1)**.

#### <span id="page-10-0"></span>**Ponowne uruchamianie i wylogowywanie**

Kliknij menu **Opcje** (ikona osoby w prawym górnym rogu), aby uruchomić urządzenie Synology Router ponownie lub wylogować się z niego.

## <span id="page-10-1"></span>**2.4 Rejestracja konta Synology**

Konto Synology to kompleksowa platforma internetowa dla usług internetowych firmy Synology. Za pomocą konta Synology możesz zarejestrować identyfikator QuickConnect ID dla urządzenia Synology Router, który pomaga bezpiecznie konfigurować urządzenie Synology Router i zarządzać nim z dowolnego miejsca i o dowolnej porze. Zapewnia ono również dostęp do innych usług firmy Synology, takich jak usługi pomocy technicznej Synology, najnowsze aktualizacje produktów, zarządzanie licencjami oprogramowania oraz historia zakupów produktów firmy Synology.

Aby zarejestrować konto Synology lub uzyskać do niego dostęp, przejdź do obszaru **Panel sterowania** > **System** > **Konto Synology** lub przejdź do **[oficjalnej witryny internetowej](https://account.synology.com/)** konta Synology.

## **2.5 Rejestrowanie identyfikatora QuickConnect ID**

QuickConnect umożliwia łączenie się z urządzeniem Synology Router za pośrednictwem Internetu bez tworzenia reguł przekierowania portów. Aby uzyskać dostęp do urządzenia Synology Router, wystarczy wprowadzić identyfikator QuickConnect ID w aplikacjach klienckich Synology (np. w DS router) lub odwiedzić stronę "guickconnect.to/*Twój identyfikator QuickConnect ID*" w dowolnej przeglądarce.

Aktywuj usługę w dowolnym momencie, wykonując poniższe czynności:

- 1. Wybierz **Network Center** > **Internet** > **QuickConnect i DDNS**.
- 2. Zaznacz pole wyboru **Włącz QuickConnect**.
- 3. Jeżeli nie zalogowano na koncie Synology, zostanie wyświetlone okno logowania. W wyświetlonym oknie wprowadź informacje o istniejącym koncie Synology lub utwórz nowe konto.
- 4. Określ nowy identyfikator QuickConnect ID.
- 5. Kliknij **Zastosuj**.

- Niestandardowy identyfikator QuickConnect ID może zawierać wyłącznie litery alfabetu łacińskiego, cyfry i myślniki (-). Musi rozpoczynać się od litery i nie może kończyć się myślnikiem.
- Dodatkowe informacje na temat usługi QuickConnect można znaleźć w **[tym artykule](https://kb.synology.com/SRM/help/SRM/NetworkCenter/internet_quickconnect_ddns?version=1_3)**.

# <span id="page-11-1"></span><span id="page-11-0"></span>Rozdział 3: Wybierz tryb działania

W tym rozdziale opisano tryby obsługi sieci bezprzewodowych w urządzeniu Synology Router, za pomocą których można dostosować urządzenie do potrzeb użytkownika. Tryby działania można znaleźć, wybierając kolejno **Network Center** > **Tryby działania**.

## **3.1 Router bezprzewodowy**

Domyślnym trybem działania jest tryb **routera bezprzewodowego**. Urządzenie Synology Router w tym trybie przesyła dane z jednej sieci do drugiej (np. z sieci lokalnej i Internetu) i wyszukuje zoptymalizowane ścieżki przy użyciu tablicy routingu.

W tym trybie można również upewnić się, że wszystkie dane są przekazywane przez NAT (Network Address Translation). Na przykład, jeśli pakiet przechodzi poza sieć lokalną, urządzenie Synology Router tłumaczy prywatny adres IP źródła (np. 192.168.1.1) na publiczny adres IP.

Ten tryb jest zalecany w następujących przypadkach:

- Sieć lokalna wymaga dodatkowych zabezpieczeń, np. zapory, NAT i DMZ.
- Gdy występuje potrzeba utworzenia kilku podsieci w sieci lokalnej.

- Aby korzystać z trybu **routera bezprzewodowego**, upewnij się, że urządzenie Synology Router jest połączone za pomocą jednej z następujących metod:
	- **Za pomocą modemu dostawcy usług internetowych (ISP)**: Podłącz port WAN urządzenia Synology Router do portu LAN modemu dostawcy usług internetowych (ISP) za pomocą kabla Ethernet.
	- **Bez modemu dostawcy usług internetowych (ISP)**: Za pomocą kabla Ethernet podłącz port WAN urządzenia Synology Router do gniazdka internetowego w ścianie/ podłodze.
- Funkcja NAT jest domyślnie włączona w trybie routera bezprzewodowego.

## <span id="page-12-0"></span>**3.2 Bezprzewodowy punkt dostępowy (AP)**

Tryb **bezprzewodowego punktu dostępowego (AP)** (zwany również trybem mostka) zmienia urządzenie Synology Router w przełącznik sieciowy i zwiększa zasięg sieci Wi-Fi. W tym trybie urządzenie Synology Router zapewnia dostęp przewodowy/bezprzewodowy, ale nie może wybierać tras transmisji danych. Przypisywanie adresów IP do klientów w sieci lokalnej również nie jest dostępne.

Ten tryb jest zalecany w następujących przypadkach:

• Urządzenie Synology Router jest już podłączone do modemu dostawcy usług internetowych (ISP) lub routera w celu uzyskania dostępu do Internetu za pomocą kabla Ethernet.

- Tryb **bezprzewodowego punktu dostępowego (AP)** ma kilka ograniczeń:
- Funkcje na kartach **Przekierowanie portów** i **Sterowanie ruchem** w **Network Center** są niedostępne.
- Protokół DHCP dla sieci lokalnej jest wyłączony, ale urządzenie Synology Router nadal może przypisywać adresy IP klientom w sieci gościa.
- Jednak w celu zapewnienia normalnego działania pakietów SRM (np. Safe Access), upewnij się, że kabel Ethernet podłączony do routera nadrzędnego jest podłączony do portu WAN urządzenia Synology Router.

# <span id="page-13-0"></span>Rozdział 4: Konfiguracja połączeń Wi-Fi

W tym rozdziale opisano sposób konfigurowania sieci Wi-Fi i zarządzania nimi, definiowania filtrów adresów MAC oraz konfigurowania opcji WPS w programie Wi-Fi Connect.

## **4.1 Zarządzanie główną siecią Wi-Fi**

Domyślnie nazwa sieci Wi-Fi (identyfikator SSID) zostanie utworzona jako część głównej sieci lokalnej.

W obszarze **Wi-Fi Connect** > **Ustawienia Wi-Fi** > **Sieć Wi-Fi** > **Sieć główna (ustawienie domyślne systemu)** dostępne są następujące dodatkowe opcje. Następnie należy wybrać polecenie **Edytuj**:

- **Włącz Smart Connect**: Smart Connect to połączenie pasm 2,4 GHz i 5 GHz. Funkcja ta automatycznie kieruje podłączone urządzenia do pasma, które zapewni im największą prędkość i sygnał.
- **Konfiguruj ustawienia zabezpieczeń**: Ustawienia takie jak hasło i poziom zabezpieczeń można skonfigurować tutaj.
- **Zastosuj filtr adresów MAC**: Decyduj, czy określone adresy MAC (lub urządzenia) mają dostęp do sieci bezprzewodowej.
- **Skonfiguruj harmonogram**: Ustaw dni i godziny automatycznego wyłączania sieci Wi-Fi.

Więcej informacji na temat zarządzania główną siecią Wi-Fi można znaleźć **[w tym artykule](https://kb.synology.com/SRM/help/SRM/WiFiConnect/wifi_network?version=1_3#x_anchor_iddabf721017)**.

## **4.2 Aktywowanie sieci Wi-Fi gościa**

Sieć Wi-Fi gościa jest zazwyczaj siecią o ograniczonym czasie tworzoną przez firmy dla gości/ użytkowników tymczasowych. Aby zapobiec nieuprawnionemu dostępowi do sieci hosta, goście mogą łączyć się tylko z siecią gościa, a nie z siecią główną.

Nieaktywna sieć Wi-Fi gościa jest utworzona domyślnie. Sieć Wi-Fi gościa można aktywować w obszarze **Wi-Fi Connect** > **Ustawienia Wi-Fi** > **Sieć Wi-Fi** > **Sieć gościa (ustawienie domyślne systemu)**.

Oprócz opcji dostępnych w podstawowej sieci Wi-Fi dostępne są następujące dodatkowe opcje konfiguracji:

- <span id="page-14-0"></span>• **Skonfiguruj portal dla gości**: Dostosuj stronę internetową, na której możesz wyświetlić komunikat powitalny z różnego typu informacjami, z którymi użytkownik musi wejść w interakcję przed uzyskaniem dostępu do sieci.
- **Skonfiguruj izolację klienta**: Jest to funkcja bezpieczeństwa, która zapobiega komunikowaniu się klientów bezprzewodowych ze sobą.
- **Skonfiguruj harmonogram**: Ustaw dni i godziny automatycznego wyłączania sieci Wi-Fi. Możesz również określić czas, po upływie którego sieć dla gości zostanie wyłączona.

## **4.3 Tworzenie niestandardowych sieci Wi-Fi**

Możesz szybko utworzyć niestandardową sieć Wi-Fi, klikając opcję **Utwórz** w obszarze **Wi-Fi Connect** > **Ustawienia Wi-Fi** > **Sieć Wi-Fi**. Możesz dołączyć do istniejącej sieci lokalnej lub utworzona zostanie sieć lokalna o tej samej nazwie.

Do konfiguracji dostępne są następujące dodatkowe opcje:

- **Włącz Smart Connect**: Smart Connect to połączenie pasm 2,4 GHz i 5 GHz. Funkcja ta automatycznie kieruje podłączone urządzenia do pasma, które zapewni im największą prędkość i sygnał.
- **Konfiguruj ustawienia zabezpieczeń**: Ustawienia takie jak hasło i poziom zabezpieczeń można skonfigurować tutaj.
- **Zastosuj filtr adresów MAC**: Decyduj, czy określone adresy MAC (lub urządzenia) mają dostęp do sieci bezprzewodowej.
- **Skonfiguruj harmonogram**: Ustaw dni i godziny automatycznego wyłączania sieci Wi-Fi.

#### **Uwagi:**

- W obszarze **Wi-Fi Connect** > **Ustawienia Wi-Fi** > **Radio** możesz edytować ustawienia radiowe dotyczące wszystkich sieci Wi-Fi, jak również skonfigurować bezprzewodowe łącze nadrzędne.
- Dalsze ustawienia, takie jak znakowanie sieci VLAN i izolacja sieci, możesz skonfigurować w **Network Center**.
- Możesz także tworzyć własne sieci Wi-Fi za pomocą aplikacji mobilnej **DS router**.

Więcej informacji na temat zarządzania niestandardowymi sieciami Wi-Fi można znaleźć **[w](https://kb.synology.com/SRM/help/SRM/WiFiConnect/wifi_network?version=1_3)  [tym artykule](https://kb.synology.com/SRM/help/SRM/WiFiConnect/wifi_network?version=1_3)**.

## **4.4 Konfiguracja filtrów adresów MAC**

Filtrowanie adresów MAC umożliwia blokowanie ruchu ze znanych komputerów lub urządzeń, bądź zezwalanie na łączenie wyłącznie znanych urządzeń. Adres MAC komputera lub urządzenia jest używany przez urządzenie Synology Router do jego identyfikacji i zezwolenia na dostęp lub jego blokowania.

#### <span id="page-15-0"></span>*Rozdział 4: Konfiguracja połączeń Wi-Fi*

Domyślnie systemowa lista blokowanych zostanie utworzona przy użyciu adresów MAC zawierających urządzenia automatycznie zablokowane przez funkcję zapobiegania burzom rozgłoszeniowym. W ten sposób urządzenia nie będą wysyłać dużej liczby pakietów rozgłoszeniowych w krótkim czasie (co wpływa na normalne działanie innych urządzeń). Lista ta ma zastosowanie do wszystkich nazw sieci Wi-Fi (SSID) i ma pierwszeństwo nad wszystkimi niestandardowymi filtrami adresów MAC.

Aby edytować urządzenia na systemowej liście blokowanych lub włączyć funkcję zapobiegania burzom rozgłoszeniowym, przejdź do obszaru **Wi-Fi Connect** > **Ustawienia Wi-Fi** > **Filtr adresów MAC** > **Systemowa lista blokowanych**.

Możesz również utworzyć dodatkowe filtry, zazwyczaj do celów organizacyjnych lub administracyjnych. Filtrów MAC można na przykład użyć w złożonych sieciach z wieloma bramami i punktami Wi-Fi w celu ograniczenia dostępu użytkowników do określonych sieci.

Aby utworzyć niestandardowe filtry adresów MAC, przejdź do obszaru **Wi-Fi Connect** > **Ustawienia Wi-Fi** > **Filtr adresów MAC** i kliknij przycisk **Utwórz**.

Więcej informacji na temat konfigurowania filtrów adresów MAC można znaleźć **[w tym](https://kb.synology.com/SRM/help/SRM/WiFiConnect/wifi_macfilter?version=1_3)  [artykule](https://kb.synology.com/SRM/help/SRM/WiFiConnect/wifi_macfilter?version=1_3)**.

## **4.5 Łączenie z siecią Wi-Fi przez WPS**

WPS (Wi-Fi Protected Setup) to standard zabezpieczeń sieci bezprzewodowej, umożliwiający łatwe podłączanie urządzeń do sieci bezprzewodowej.

Aby włączyć funkcję WPS, wybierz **Wi-Fi Connect** > **Ustawienia Wi-Fi** > **WPS** i zaznacz pole wyboru **Włącz WPS**.

Istnieją dwie metody WPS, za pomocą których użytkownicy mogą łączyć się z siecią bezprzewodową obsługiwaną przez urządzenie Synology Router:

- **Sprzętowy przycisk WPS**: Naciśnij przycisk **WPS** znajdujący się na urządzeniu Synology Router lub kliknij przycisk WPS w obszarze **Główna funkcja WPS** > **Poprzez naciśnięcie przycisku**.
- **Kod PIN**: Wprowadź kod PIN punktu dostępowego (AP) w urządzeniu klienckim lub wprowadź kod PIN klienta.

Więcej informacji na temat łączenia z siecią Wi-Fi za pomocą funkcji WPS można znaleźć **[w](https://kb.synology.com/SRM/help/SRM/WiFiConnect/wifi_wps?version=1_3)  [tym artykule](https://kb.synology.com/SRM/help/SRM/WiFiConnect/wifi_wps?version=1_3)**.

#### **Uwagi:**

• Dodawanie dodatkowych punktów Wi-Fi za pomocą funkcji WPS nie jest obsługiwane.

# <span id="page-16-0"></span>Rozdział 5: Tworzenie sieci Wi-Fi mesh

W tym rozdziale opisano różne funkcje zarządzania punktami Wi-Fi i tworzenia systemu Wi-Fi mesh.

## **5.1 Dodawanie punktów Wi-Fi**

W tej sekcji wyjaśniono, jak dodawać punkty Wi-Fi w celu wdrożenia systemu Wi-Fi mesh. Szczegółowe instrukcje można znaleźć w **[tym artykule.](https://www.synology.com/knowledgebase/SRM/tutorial/Mesh_System/How_do_I_deploy_a_mesh_Wi-Fi_system)**

- 1. Na routerze głównym przejdź do obszaru **Wi-Fi Connect** > **Punkt Wi-Fi**.
- 2. Kliknij **Dodaj**.
- 3. Postępuj zgodnie z instrukcjami wyświetlanymi na ekranie, aby umieścić dodatkowe punkty Wi-Fi, następnie włącz je i zaczekaj, aż ich wskaźniki LED zaczną migać.
- 4. Kreator rozpocznie skanowanie dostępnych punktów Wi-Fi. Po zakończeniu skanowania nadaj nazwę punktom Wi-Fi i kliknij przycisk **Następne**. Punkty Wi-Fi zostaną dodane do systemu Wi-Fi mesh za kilka minut.

- Szczegółowe informacje na temat zachowań diod LED danego modelu można znaleźć w **[Podręczniku instalacji sprzętu](https://www.synology.com/support/download)**.
- Po zresetowaniu podstawowego routera do ustawień domyślnych punkty Wi-Fi mogą nie być w stanie nawiązać z nim połączenia. Aby utworzyć na nowo system Wi-Fi mesh, zresetuj wszystkie punkty Wi-Fi i postępuj zgodnie z instrukcjami wyświetlanymi przez Kreatora konfiguracji systemu Wi-Fi mesh.
- Więcej informacji na temat systemów Wi-Fi mesh można znaleźć **[w tym artykule](https://kb.synology.com/SRM/tutorial/FAQ_mesh_wifi_system)**.

## <span id="page-17-0"></span>**5.2 Zarządzanie punktami Wi-Fi**

W obszarze **Wi-Fi Connect** > **Punkt Wi-Fi** możesz dodawać nowe punkty Wi-Fi, zarządzać istniejącymi punktami Wi-Fi i wyświetlać bieżący stan systemu Wi-Fi według topologii. Na tej stronie wymienione są wszystkie urządzenia i ich typy połączeń — linia ciągła oznacza, że punkt Wi-Fi jest podłączony za pomocą kabla Ethernet, natomiast linia kropkowana oznacza połączenie przez sieć bezprzewodową.

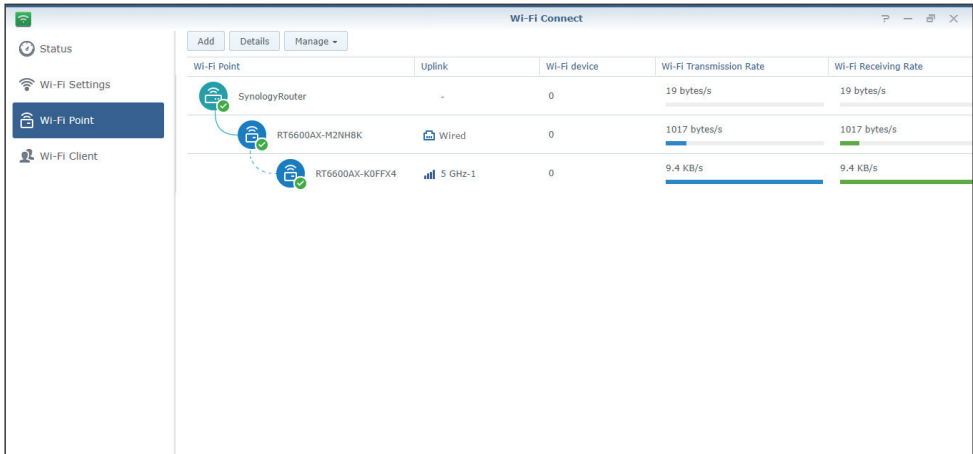

- **Szczegóły**: Nadaj punktom Wi-Fi nazwy ułatwiające ich rozpoznawanie. Znajdują się tu informacje ogólne, stan sieci oraz lista podłączonych urządzeń z okna podręcznego.
- **Zarządzaj**: Zmień stan wszystkich punktów Wi-Fi.
	- **Wyłącz diodę LED**: Wyłącz wskaźnik LED wybranego punktu Wi-Fi.
	- **Mrugaj, aby znaleźć**: Włącz miganie diody LED wybranego punktu Wi-Fi, aby łatwiej go znaleźć.
	- **Uruchom ponownie teraz**: Natychmiast uruchom ponownie wybrany punkt Wi-Fi.
	- **Usuń i zresetuj**: Usuń wybrany punkt Wi-Fi z systemu Wi-Fi mesh oraz przywróć domyślne ustawienia fabryczne.

Więcej informacji na temat konfigurowania punktów Wi-Fi można znaleźć **[w tym artykule](https://kb.synology.com/SRM/help/SRM/WiFiConnect/wifi_mesh?version=1_3)**.

## <span id="page-18-0"></span>Rozdział 6: Zarządzanie urządzeniami klienckimi

W tym rozdziale opisano funkcje zarządzania urządzeniami klienckimi.

## **6.1 Monitorowanie stanu urządzenia**

Przejdź do obszaru **Network Center** > **Stan**, aby monitorować stan sieci przewodowej/ bezprzewodowej urządzenia Synology Router, a także użycie jego sieci, procesora CPU i pamięci w czasie rzeczywistym. Istnieje także możliwość monitorowania urządzeń podłączonych do urządzenia Synology Router oraz użycia sieci przez te urządzenia.

Więcej informacji na temat monitorowania urządzeń podłączonych do urządzenia Synology Router i ich użycia sieci można znaleźć w **[tym artykule](https://kb.synology.com/SRM/help/SRM/NetworkCenter/status?version=1_3)**.

## **6.2 Sterowanie ruchem**

Sterowanie ruchem kontroluje ruch przesyłania i pobierania ruchu internetowego w sieciach urządzenia Synology Router. Przegląd bieżących reguł kontroli ruchu i ustawień QoS (Quality of Service) zastosowanych w urządzeniach można znaleźć w obszarze **Network Center** > **Sterowanie ruchem** > **Ogólne**.

### **Zarządzanie przepustowością**

Reguły sterowania ruchem można szybko zastosować do podłączonych urządzeń, wybierając kolejno **Network Center** > **Sterowanie ruchem** > **Ogólne** (więcej informacji można znaleźć w **[tym artykule](https://kb.synology.com/SRM/help/SRM/NetworkCenter/traffic_general?version=1_3)**).

Skonfiguruj następujące ustawienia:

- **Blokuj**: Blokuje transmisję pomiędzy urządzeniem a urządzeniem Synology Router. Zablokowane urządzenia nadal będą mogły uzyskać dostęp do innych urządzeń w tej samej sieci lokalnej, a dostęp do Internetu lub systemu SRM zostanie wstrzymany do czasu zalogowania się do systemu SRM za pomocą innego urządzenia i anulowania blokady.
- **Wysoki/niski priorytet**: Definiuje urządzenia, które mają uzyskać wysoki lub niski priorytet podczas wysyłania lub odbierania danych pomiędzy sieciami lokalnymi a Internetem. Możesz wyznaczyć maksymalnie trzy urządzenia o wyższym priorytecie i trzy o niższym.
- <span id="page-19-0"></span>• **Gwarantowana przepustowość**: definiuje gwarantowany ruch wychodzący dla urządzenia lub aplikacji, gdy całkowita przepustowość systemu jest wystarczająca.
- **Maksymalna przepustowość**: Definiuje maksymalny ruch wychodzący dla urządzenia lub aplikacji, który mogą one wykorzystać, gdy całkowita przepustowość systemu jest wystarczająca i dostępna jest jeszcze Pozostała przepustowość systemu.

W obszarze **Network Center > Sterowanie ruchem > Zaawansowane** możesz zastosować bardziej szczegółowe reguły sterowania ruchu do dodatkowych urządzeń w oparciu o ich adresy MAC, a także ustawić szerokość pasma dozwoloną dla aplikacji działających na poszczególnych urządzeniach (więcej informacji można znaleźć w **[tym artykule](https://kb.synology.com/SRM/help/SRM/NetworkCenter/traffic_advanced?version=1_3)**).

#### **Wzór sterowania ruchem:**

- Zalecamy obliczenie najpierw **Przepustowości wychodzącej systemu**. Następnie należy upewnić się, że suma **Gwarantowanej przepustowości** dla każdego z urządzeń i każdej aplikacji jest mniejsza niż **Przepustowość wychodząca systemu**. W przeciwnym wypadku ustawienie może nie działać poprawnie.
	- Całkowita **Gwarantowana przepustowość** wszystkich urządzeń i aplikacji + **Pozostała przepustowość systemu** ≤ **Przepustowość wychodząca systemu**
	- **Gwarantowana przepustowość** wszystkich urządzeń i aplikacji ≤ **Maksymalna przepustowość** wszystkich urządzeń i aplikacji

#### **Monitorowanie wykorzystania sieci**

Możesz monitorować historię ruchu sieciowego według urządzenia oraz aplikacji. Aby wyświetlić log użytkowania, wybierz **Network Center** > **Sterowanie ruchem** > **Monitor**. Możesz zidentyfikować źródło anomalii w wykorzystaniu sieci, takich jak złośliwe oprogramowanie lub witryny internetowe, bądź określić, którzy użytkownicy nieprawidłowo korzystają z zasobów sieciowych.

W obszarze **Network Center** > **Sterowanie ruchem** > **Raport** możesz utworzyć zadanie raportowania w celu utworzenia przejrzystego raportu o sterowaniu ruchem. Raport ten zawiera przegląd statystyk ruchu sieciowego urządzenia Synology Router w określonym czasie. Dla raportów możesz również skonfigurować harmonogramy i powiadomienia e-mail.

### **6.3 Stosowanie Wake on LAN**

Funkcja Wake on LAN (WOL) pozwala zdalnie uruchomić wyłączone urządzenia z połączeniem przewodowym. Urządzenia podłączone do usługi WOL można obudzić adresami MAC lub z listy połączeń.

Jeśli dysponujesz urządzeniem Synology NAS (np. DiskStation lub RackStation) i jest ono podłączone do lokalnej sieci urządzenia Synology Router, możesz obudzić je za pomocą identyfikatora QuickConnect ID, bez potrzeby stosowania adresu MAC lub listy połączeń.

Aby użyć usług WOL, przejdź do ekranu **Narzędzia sieciowe** > **Wake on LAN** (szczegółowe instrukcje można znaleźć w **[tym artykule](https://kb.synology.com/SRM/help/SRM/NetworkTools/wol?version=1_3)**).

## <span id="page-20-0"></span>Rozdział 7: Wzmacnianie zabezpieczeń sieciowych

W tym rozdziale opisano różnorodne funkcje zabezpieczeń zaprojektowane z myślą o ochronie urządzenia Synology Router oraz podłączonych urządzeń klienckich przed zagrożeniami sieciowymi.

## **7.1 Korzystanie z Doradcy ds. zabezpieczeń**

Zdecydowanie zalecamy używanie aplikacji Doradca ds. zabezpieczeń, która skanuje ustawienia SRM oraz urządzenie Synology Router. Doradca ds. zabezpieczeń sprawdza ustawienia i zaleca zmiany pomagające zapewnić bezpieczeństwo urządzenia Synology Router.

Aby uruchomić Doradcę ds. zabezpieczeń, przejdź do obszaru **Menu głównego** > **Doradca ds. zabezpieczeń** (więcej informacji można znaleźć w **[tym artykule](https://kb.synology.com/SRM/help/SRM/SecurityScan/securityscan_desc?version=1_3)**).

## **7.2 Aktywacja zapory sieciowej**

Zapora sieciowa domyślnie filtruje próby zewnętrznego dostępu IPv4 i IPv6 do urządzenia Synology Router na podstawie określonych warunków (takich jak porty i źródłowe adresy IP). Przy użyciu reguł zapory sieciowej można precyzyjnie dostosować zasady bezpieczeństwa, zwiększając poziom ochrony urządzenia Synology Router.

Domyślne reguły zapory są już włączone. Aby dostosować ustawienia zapory, możesz utworzyć niestandardowe reguły zapory dla ruchu ogólnego, przechodząc do obszaru **Network Center** > **Bezpieczeństwo** > **Zapora** (więcej informacji można znaleźć w **[tym](https://kb.synology.com/SRM/help/SRM/NetworkCenter/security_firewall?version=1_3)  [artykule](https://kb.synology.com/SRM/help/SRM/NetworkCenter/security_firewall?version=1_3)**).

Aby zmienić reguły dostępu do Internetu w usługach/pakietach systemu SRM, przejdź do **Network Center** > **Bezpieczeństwo** > **Usługa** (więcej informacji można znaleźć w **[tym](https://kb.synology.com/SRM/help/SRM/NetworkCenter/security_service?version=1_3)  [artykule](https://kb.synology.com/SRM/help/SRM/NetworkCenter/security_service?version=1_3)**).

#### **Uwagi:**

• Reguły zapory sieciowej można zastosować do ruchu przechodzącego z sieci LAN do LAN, sieci WAN do LAN lub z sieci WAN do SRM.

#### <span id="page-21-0"></span>**Włącz dostęp zewnętrzny**

Ta funkcja pozwala na uzyskanie dostępu z zewnątrz do SRM przez Internet za pośrednictwem połączenia HTTP/HTTPS (np. 8000/8001). Próby połączenia z innymi portami zostaną odrzucone.

Aby włączyć tę funkcję:

- 1. Wybierz kolejno **Panel sterowania** > **System** > **Ustawienia SRM**.
- 2. Zaznacz opcję **Zezwól na dostęp do SRM z zewnątrz**.

#### **Uwagi:**

• Jeśli ta opcja jest nieaktywna, dostęp do urządzenia Synology Router będzie możliwy tylko przez sieć LAN.

## **7.3 Wymuszaj automatyczne blokowanie**

Automatyczne blokowanie automatycznie blokuje adresów IP z wysoką liczbą prób logowania zakończonych niepowodzeniem. Takie adresy IP zostaną uznane za potencjalne źródło złośliwych ataków mających na celu odgadnięcie haseł.

Aby włączyć tę funkcję, przejdź do obszaru **Network Center** > **Bezpieczeństwo** > **Automatyczne blokowanie** (więcej informacji można znaleźć w **[tym artykule](https://kb.synology.com/SRM/help/SRM/NetworkCenter/security_autoblock?version=1_3)**).

## **7.4 Włączanie ochrony przed atakami DoS**

Ataki DoS (ang. Denial of Service) polegają na "bombardowaniu" docelowego systemu komputerowego nadmierną liczbą wywołań, co ma ograniczyć jego zdolność do funkcjonowania. Zaatakowany komputer może nie odbierać ważnych żądań dotyczących danych i usług (np. wiadomości e-mail), a także mieć ograniczony dostęp do Internetu i zasobów systemowych.

Aby włączyć ochronę przed atakami DoS, przejdź do ekranu **Network Center** > **Bezpieczeństwo** > **Ogólne**.

## **7.5 Uzyskiwanie dostępu do SRM za pośrednictwem protokołu HTTPS**

HTTPS (Hypertext Transfer Protocol Secure) to bezpieczna wersja protokołu HTTP, który jest powszechnie używanym protokołem komunikacji przeglądarek internetowych z serwerami internetowymi. HTTPS chroni urządzenie Synology Router oraz urządzenia klienckie przed atakami z Internetu oraz nieuprawnionym dostępem.

<span id="page-22-0"></span>Ustawienia HTTPS można skonfigurować w obszarze **Panel sterowania** > **System** > **Ustawienia SRM**. Aby uniknąć złośliwych ataków, możesz wykonać następujące czynności:

- **Zmień domyślne porty HTTP/HTTPS**: Domyślnymi portami HTTP/HTTPS są odpowiednio 8000/8001, jednakże można je dostosować do własnych potrzeb.
- **Automatycznie przekieruj połączenia HTTP na HTTPS**: Wszystkie połączenia internetowe z SRM nawiązywane za pomocą protokołu HTTP będą przełączane na protokół HTTPS. (Połączenia HTTP i HTTPS są obsługiwane domyślnie).
- **Włączenie HSTS**: Tylko przeglądarki obsługujące HTTPS mogą nawiązywać połączenia z SRM; przeglądarki nie obsługujące HTTP nie będą obsługiwane.

Aby uzyskać dostęp do systemu SRM za pośrednictwem protokołu HTTPS, w przeglądarce internetowej wprowadź następujące dane:

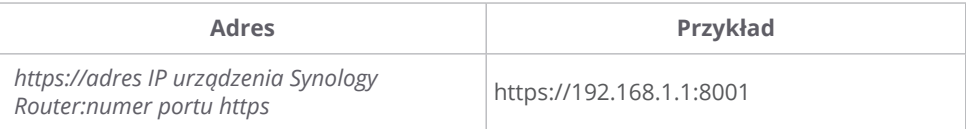

## **7.6 Tworzenie certyfikatów**

Utworzenie certyfikatu z urządzenia Synology Router jest podobne do wydania potwierdzonego dowodu tożsamości. Jeśli urządzenie klienckie (np. telefon komórkowy) importuje certyfikat (plik .crt), urządzenie Synology Router będzie mogło zidentyfikować to urządzenie i komunikować się z nim za pośrednictwem bezpiecznego połączenia (np. HTTPS lub SSL).

Możesz także zaimportować certyfikat z Urzędu certyfikacji na urządzenie Synology Router, aby zapewnić mu dostęp do innego serwera.

Aby utworzyć certyfikat lub zarządzać nim, przejdź do obszaru **Panel sterowania** > **Usługi** > **Certyfikat** (więcej informacji można znaleźć w **[tym artykule](https://kb.synology.com/SRM/help/SRM/ControlPanel/service_certificate?version=1_3)**).

## **7.7 Wdrażanie dodatkowych środków bezpieczeństwa**

Dodatkowe środki bezpieczeństwa służące wzmocnieniu zasad bezpieczeństwa systemu SRM są dostępne w **Network Center**. Możesz tu włączyć funkcję wylogowania po określonym czasie, pomijania sprawdzania adresów IP oraz wiele innych.

Aby skonfigurować dodatkowe środki bezpieczeństwa dla urządzenia Synology Router, przejdź do **Network Center** > **Bezpieczeństwo** > **Ogólne** (więcej informacji można znaleźć w **[tym artykule](https://kb.synology.com/SRM/help/SRM/NetworkCenter/security_general?version=1_3)**).

## <span id="page-23-0"></span>Rozdział 8: Aktualizowanie, przywracanie i resetowanie systemu SRM

Ten rozdział zawiera wprowadzenie do aktualizacji systemu SRM oraz jego pakietów, tworzenie kopii zapasowych i przywracanie konfiguracji systemu SRM.

## **8.1 Aktualizacja systemu SRM i pakietów**

Firma Synology okresowo publikuje bezpłatne aktualizacje systemu SRM oraz jego pakietów, naprawiając zgłoszone problemy, usprawniając wydajność systemu oraz jego pakietów, a także wprowadzając całkowicie nowe funkcji.

#### **Aktualizacja systemu SRM**

System wyświetli bieżącą wersję SRM i sprawdzi, czy jest dostępna aktualizacja do nowszej wersji. Aby zaktualizować SRM i zmodyfikować preferencje aktualizacji, przejdź do **Panel sterowania** > **System** > **Aktualizacja i przywracanie**.

Aby uruchomić ręczną aktualizację systemu SRM, wymagany jest plik aktualizacji .pat. Możesz go znaleźć w **[Centrum pobierania](http://www.synology.com/support/download.php)** firmy Synology.

Więcej informacji na temat aktualizowania systemu SRM można znaleźć **[w tym artykule](https://kb.synology.com/SRM/help/SRM/ControlPanel/system_update_restore?version=1_3)**.

#### **Uwagi:**

• Nie można zainstalować wersji SRM wcześniejszej niż ta, która jest obecnie uruchomiona na urządzeniu Synology Router.

#### **Aktualizacja pakietów**

Na ekranie **Centrum pakietów** system wyświetli pakiety, dla których można pobrać aktualizacje. Możesz tutaj aktualizować pakiety i dostosowywać ustawienia aktualizacji. Pakiety można także aktualizować ręcznie przy użyciu pliku aktualizacji .spk.

Więcej informacji na temat aktualizowania pakietów systemu SRM można znaleźć **[w tym](https://kb.synology.com/SRM/help/SRM/PkgManApp/manage?version=1_3)  [artykule](https://kb.synology.com/SRM/help/SRM/PkgManApp/manage?version=1_3)**.

#### **Uwagi:**

• Nie można zainstalować pakietów o wcześniejszej wersji niż te, która są obecnie uruchomione na urządzeniu Synology Router.

## <span id="page-24-0"></span>**8.2 Tworzenie kopii zapasowych i przywracanie systemu SRM**

Za pomocą funkcji tworzenia i odtwarzania kopii zapasowych systemu SRM można zachować ważne ustawienia na przyszłość. Zalecamy regularnie tworzenie kopii zapasowych konfiguracji SRM i przechowywanie plików konfiguracji (.dss) na urządzeniu Synology NAS lub komputerze lokalnym.

Możesz utworzyć kopię zapasową bieżących konfiguracji systemu SRM lub przywrócić poprzednie konfiguracje, importując plik .dss w obszarze **Panel sterowania** > **System** > **Aktualizacja i przywracanie**.

Więcej informacji na temat kopii zapasowych i przywracania można znaleźć w **[tym](https://kb.synology.com/SRM/help/SRM/ControlPanel/system_update_restore?version=1_3)  [artykule](https://kb.synology.com/SRM/help/SRM/ControlPanel/system_update_restore?version=1_3)**.

## **8.3 Resetowanie systemu SRM**

Czasami może być konieczne przywrócenie wszystkich lub niektórych domyślnych ustawień fabrycznych urządzenia Synology Router. System SRM oferuje następujące dwie metody:

### **Wykonanie częściowego resetu**

Możesz przywrócić tylko część ustawień urządzenia Synology Router do ustawień oryginalnych, jest to tak zwany "miękki reset". Zresetowane zostaną tylko hasła administratora i innych kont z takimi samymi uprawnieniami.

Aby wykonać miękki reset, naciśnij i przytrzymaj przez 4 sekundy przycisk **RESET** na urządzeniu Synology Router.

### **Przywróć domyślne ustawienia fabryczne**

Możesz zresetować cały system SRM urządzenia Synology Router, wykonując tak zwany "twardy reset". Wszystkie dane użytkownika zostaną usunięte, a cały system zostanie przywrócony do ustawień domyślnych.

"Twardy reset" można przeprowadzić na dwa sposoby:

- **Sposób 1**: Przejdź do obszaru **Panel sterowania** > **System** > **Aktualizacja i przywracanie** i kliknij **Przywróć domyślne ustawienia fabryczne**.
- **Sposób 2**: Naciśnij i przytrzymaj przycisk **RESET** przez 10 sekund.

#### **Uwagi:**

• Po kliknięciu pozycji **Przywróć domyślne ustawienia fabryczne**, wszystkie dane użytkownika na podłączonych zewnętrznych dyskach pamięci masowej również zostaną usunięte, a cały system zostanie przywrócony do ustawień domyślnych.

Więcej informacji na temat przywracania do domyślnych ustawień fabrycznych można znaleźć w **[tym artykule](https://kb.synology.com/SRM/help/SRM/ControlPanel/system_update_restore?version=1_3#t4_4)**.

## <span id="page-25-0"></span>Rozdział 9: Zarządzanie połączeniami internetowymi

W tym rozdziale przedstawiono funkcje łatwego i bezpiecznego dostępu do Internetu.

## **9.1 Wybór typu połączenia z Internetem**

W obszarze **Network Center** > **Internet** > **Połączenie** >**Interfejs podstawowy** możesz wybrać sposób, w jaki urządzenie Synology Router łączy się z Internetem:

- **Auto**: wybierz tę opcję, jeśli korzystasz z modemu przekazanego przez dostawcę usług internetowych (ISP), aby automatycznie przypisać adres IP.
- **PPPoE**: wybierz tę opcję, jeśli usługodawca (ISP) udostępnił dane logowania PPPoE.
- **Ręcznie**: wybierz tę opcję, jeśli chcesz użyć konkretnego adresu IP.
- **DS-Lite**: wybierz tę opcję, jeśli dostawca usług internetowych (ISP) udostępnił zgłoszenie usługi DS-Lite.

Interfejs dodatkowy może działać w trybie przełączenia awaryjnego lub trybie równoważenia obciążenia. Aby włączyć ten interfejs, przejdź do **Network Center** > **Internet** > **Połączenie** > **Interfejs dodatkowy (LAN 1)**.

Więcej informacji na temat wyboru typu połączenie internetowego można znaleźć w **[tym](https://kb.synology.com/SRM/help/SRM/NetworkCenter/internet_connection?version=1_3)  [artykule](https://kb.synology.com/SRM/help/SRM/NetworkCenter/internet_connection?version=1_3)**.

## **9.2 Konfigurowanie ustawień dostawcy usług internetowych (ISP), klienta VPN i IPv6**

Możesz zarządzać ustawieniami dostawcy usług internetowych (ISP), ustawieniami klienta VPN i IPv6 urządzenia Synology Router.

Więcej informacji na temat tych ustawień można znaleźć **[w tym artykule](https://kb.synology.com/SRM/help/SRM/NetworkCenter/internet_connection?version=1_3)**.

### **Konfiguracja ustawień ISP**

Niektórzy dostawcy usług internetowych (ISP) wymagają dodatkowych konfiguracji w celu pomyślnej rejestracji. Ustawienia te umożliwiają skonfigurowanie opcji klonowania adresów MAC i dodatkowych opcji DHCP (12/60/61), aby dostosować się do wymogów dostawcy usług internetowych (ISP).

<span id="page-26-0"></span>W celu konfiguracji należy przejść do obszaru **Network Center** > **Internet** > **Połączenie** > **Interfejs podstawowy** > **Ustawienia usługodawcy internetowego (ISP)**.

#### **Konfiguracja ustawień VPN**

Sieć VPN (ang. Virtual Private Network) umożliwia bezpieczny dostęp do zasobów innej sieci lokalnej przez Internet. W systemie SRM obecnie obsługiwane są następujące protokoły: L2TP/ IPSec, OpenVPN i PPTP.

Aby użyć urządzenia Synology Router jako klienta VPN, przejdź do obszaru **Network Center** > **Internet** > **Połączenie** > **Interfejs podstawowy** > **Ustawienia VPN** i zmień ustawienia.

#### **Więcej informacji:**

• **[Często zadawane pytania dotyczące używania urządzenia Synology Router jako](https://kb.synology.com/SRM/tutorial/Faq_regarding_connections_to_vpn_on_router)  [klienta VPN](https://kb.synology.com/SRM/tutorial/Faq_regarding_connections_to_vpn_on_router)**

#### **Konfiguracja ustawień protokołu IPv6**

Aby skonfigurować IPv6 na urządzeniu Synology Router, wybierz **Network Center** > **Internet** > **Połączenie** > **Interfejs podstawowy** > **Konfiguracja IPv6**. Obsługiwane typy adresów IPv6 obejmują automatyczny, ręczny, 6in4, 6to4, 6rd, DHCPv6-PD, IPv6 relay (pass-through) i FLET IPv6.

## **9.3 Konfiguracja Smart WAN**

W obszarze **Network Center** > **Internet** > **Smart WAN** można skonfigurować plany dostępu do Internetu dla dwóch określonych interfejsów internetowych skierowanych na zewnątrz (takich jak PPPoE, WAN, VPN i sieci mobilne). W celu określenia ich ról w łączności sieci możesz wybrać jeden z trybów:

- **Przełączanie awaryjne**: Gdy jeden z interfejsów nie będzie działać, za całą łączność sieci będzie odpowiedzialny drugi interfejs, który będzie zapewniać stabilne połączenie przez cały czas.
- **Zrównoważone obciążenie + praca awaryjna**: Gdy oba interfejsy będą działać prawidłowo, w tym trybie możliwe będzie optymalne rozdzielanie ruchu sieciowego do interfejsów. Gdy jeden z interfejsów nie będzie działać, za całą łączność sieci będzie odpowiedzialny drugi interfejs, który będzie zapewniać stabilne połączenie przez cały czas.

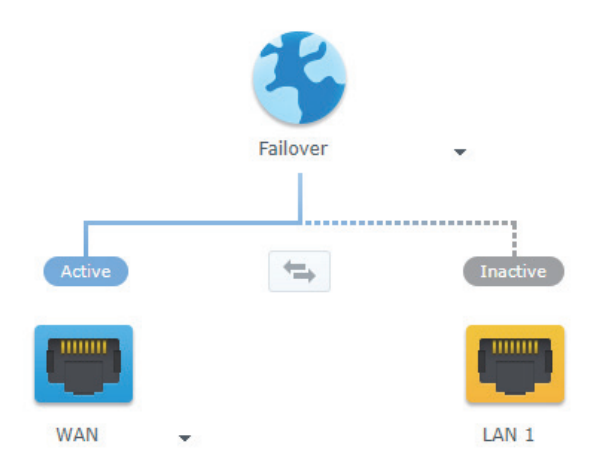

<span id="page-27-0"></span>Oprócz przełączania awaryjnego i równoważenia obciążenia można również skonfigurować następujące dodatkowe opcje dla funkcji Smart WAN:

- **Priorytet interfejsu:** W tym trybie można określić kolejność priorytetów interfejsów WAN. Interfejs o najwyższym priorytecie będzie pełnić rolę domyślnego. Jeśli brama nie działa, nawiązane zostanie połączenie z bramą następnego interfejsu.
- **Zasady routingu**: Ten tryb określa interfejsy WAN do przekazywania ruchu wychodzącego na podstawie dostosowanych kryteriów. Jeśli pakiet sieciowy pasuje do reguły routingu zasad, zostanie skierowany do interfejsu sieciowego określonego w tej samej regule.
- **Sprawdzanie interfejsu**: Testuj połączenie interfejsów sieciowych, wysyłając pakiety ping na zewnętrzne adresy IP. Domyślnie urządzenie Synology Router okresowo sprawdza, czy można wysłać pakiety ping na jego zewnętrzny adres IP.

Więcej informacji na temat konfigurowania funkcji Smart WAN można znaleźć **[w tym](https://kb.synology.com/SRM/help/SRM/NetworkCenter/internet_smartwan?version=1_3)  [artykule](https://kb.synology.com/SRM/help/SRM/NetworkCenter/internet_smartwan?version=1_3)**.

#### **Więcej informacji:**

- **[Jak skonfigurować funkcję Smart WAN dla urządzenia Synology Router?](https://kb.synology.com/SRM/tutorial/How_to_configure_Smart_WAN)**
- **[Jak podłączyć urządzenia do Internetu za pomocą określonych interfejsów](https://kb.synology.com/SRM/tutorial/How_do_I_connect_specific_devices_to_Internet_via_customized_interface)  [sieciowych?](https://kb.synology.com/SRM/tutorial/How_do_I_connect_specific_devices_to_Internet_via_customized_interface)**

## **9.4 Konfiguracja QuickConnect i DDNS**

Możesz włączyć usługi QuickConnect lub usługi DDNS w celu łatwego połączenia z urządzeniem Synology Router w obszarze **Network Center** > **Internet** > **QuickConnect i DDNS**.

#### **Aplikacja QuickConnect**

QuickConnect to technologia nawiązywania połączeń stworzona przez Synology, która znacznie ułatwia dostęp do urządzenia Synology Router z dowolnego miejsca przy użyciu identyfikatora QuickConnect ID. Do konfiguracji usługi QuickConnect wymagane jest konto Synology.

Więcej informacji na temat konfigurowania i korzystania z usługi QuickConnect za pomocą urządzenia Synology Router można znaleźć w **[rozdziale 2](#page-10-1)**.

#### **Więcej informacji:**

• **[Oficjalna dokumentacja QuickConnect](https://global.download.synology.com/download/Document/Software/WhitePaper/Firmware/DSM/All/enu/Synology_QuickConnect_White_Paper.pdf)**

#### <span id="page-28-0"></span>**DDNS**

DDNS (ang. Dynamic Domain Name Service) to usługa, która dynamicznie dopasowuje nazwę hosta do adresu IP urządzenia Synology Router, zapewniając szybki dostęp. Jeśli nie masz nazwy hosta DDNS, możesz ją zarejestrować w firmie Synology lub u innego dostawcy DDNS. Wprowadź zarejestrowaną nazwę hosta w przeglądarce internetowej, aby znaleźć urządzenie Synology Router przy użyciu nazwy hosta DDNS (np. morgan.synology.me).

Więcej informacji na temat konfigurowania usługi QuickConnect i DDNS można znaleźć **[w](https://kb.synology.com/SRM/help/SRM/NetworkCenter/internet_quickconnect_ddns?version=1_3)  [tym artykule](https://kb.synology.com/SRM/help/SRM/NetworkCenter/internet_quickconnect_ddns?version=1_3)**.

## **9.5 Konfiguracja DMZ**

DMZ (inaczej "strefa zdemilitaryzowana") to część sieci, która jest bezpośrednio połączona z Internetem lub innymi niezaufanymi sieciami. Cały dostęp zewnętrzny zostanie skierowany do urządzenia hostującego strefę DMZ. Host w strefie DMZ jest połączony z Internetem bezpośrednio i nie jest zabezpieczony ani ograniczony zaporą sieciową.

Czasami skonfigurowanie serwerów jako hostów DMZ może być przydatne. Oto niektóre przykłady:

- Otwarcie losowego portu dla niektórych aplikacji.
- Hostowanie domowego serwera internetowego.
- Używanie hosta DMZ do konsoli do gier.

Aby skonfigurować strefę DMZ, wybierz kolejno **Network Center** > **Przekazywanie portów** > **DMZ**.

#### **Uwagi:**

• Do połączenia się z hostem w obszarze DMZ z sieci zewnętrznej potrzebny będzie zewnętrzny adres IP pobrany przez urządzenie Synology Router.

## <span id="page-29-0"></span>**9.6 Włączanie przekierowania portów**

Przekierowanie portów przenosi przepływ danych pomiędzy portami i zapewnia następujące korzyści:

- Poprawia wydajność aplikacji, które w przeciwnym razie mogłyby polegać na usłudze pośredniczącej.
- Chroni porty wykorzystywane przez usługi/urządzenia klienckie przed wystawieniem na zagrożenia cybernetyczne.
- Zapewnia otwarte porty, by rozwiązywać konflikty pomiędzy wieloma usługami/ urządzeniami klienckimi.

Aby skonfigurować reguły przekierowania portów, wybierz **Network Center** > **Przekierowanie portów** > **Przekierowanie portów**.

Więcej informacji na temat konfiguracji przekierowywania portów można znaleźć **[w tym](https://kb.synology.com/SRM/tutorial/What_is_port_forwarding)  [artykule](https://kb.synology.com/SRM/tutorial/What_is_port_forwarding)**.

## **9.7 Włączanie wyzwalania portów**

Wyzwalanie portów wymaga skonfigurowania jednego portu statycznego (portu wyzwalającego) i jednego portu dynamicznego (portu przychodzącego) do transmisji danych używanej przez usługę/urządzenie w sieci lokalnej. Przesłanie danych do zewnętrznego hosta przez port wyzwalający spowoduje uruchomienie i otwarcie portu przychodzącego w oczekiwaniu na dane przychodzące z hosta. Jeśli dane nie zostaną wysłane, port przychodzący zostanie wyłączony, zamykając wektor ewentualnym atakom.

Aby skonfigurować reguły wyzwalania portów, wybierz **Network Center** > **Przekierowanie portów** > **Wyzwalanie portów**.

Więcej informacji na temat włączania wyzwalania portów można znaleźć **[w tym artykule](https://kb.synology.com/SRM/help/SRM/NetworkCenter/port?version=1_3#x_anchor_id0df5b57a4f)**.

## <span id="page-30-0"></span>Rozdział 10: Zarządzanie lokalnymi połączeniami sieciowymi

W tym rozdziale opisano różne funkcje umożliwiające elastyczne zarządzanie sieciami LAN (sieciami lokalnymi).

## **10.1 Zarządzanie sieciami lokalnymi**

W obszarze **Network Center** > **Sieć lokalna** możesz zarządzać sieciami lokalnymi. Sieci lokalne możesz skonfigurować za pomocą niezależnej sieci Wi-Fi i różnych ustawień sieci LAN. Istnieją trzy typy sieci lokalnych:

- **Sieć główna**: Główna sieć lokalna jest konfigurowana domyślnie. Jest to jedyna sieć, której porty Ethernet można skonfigurować jako porty trunk. Urządzenia klienckie mogą łączyć się z nią za pośrednictwem kabli Ethernet lub sygnałów bezprzewodowych.
- **Sieć dla gości**: Całkowicie bezprzewodowa sieć lokalna konfigurowana domyślnie. Pozwala na zapewnienie odwiedzającym dostępu do Internetu bez przyznawania im dostępu do sieci prywatnych.
- **Sieć niestandardowa**: Dodatkowe sieci lokalne, które można konfigurować. Można jej przypisać zarówno porty Ethernet, jak i nazwy sieci Wi-Fi (identyfikatory SSID).

Szczegółowymi ustawieniami konfiguracji sieci dla każdej sieci lokalnej można zarządzać, wybierając kolejno **Network Center** > **Sieć lokalna** > **Sieć** > **Określ sieć** > **Edytuj**.

### **Przypisz porty Ethernet**

Po przypisaniu portu Ethernet do sieci lokalnej urządzenia podłączone bezpośrednio lub pośrednio do portu (np. za pomocą przełącznika) będą należeć do tej sieci. Domyślnie porty Ethernet, które nie są przypisane do sieci niestandardowych, zostaną przypisane do sieci głównej.

Aby przypisać porty Ethernet do sieci lokalnej, przejdź do obszaru**Network Center** > **Sieć lokalna** > **Sieć** > **Określ sieć** > **Edytuj** > **Ethernet**.

### **Przypisywanie znacznika sieci VLAN**

Sieci VLAN (wirtualne sieci lokalne) umożliwiają segmentację i formowanie sieci w logiczne grupy użytkowników, niezależnie od fizycznej lokalizacji użytkownika lub połączenia LAN. Sieciom można przypisać identyfikator sieci VLAN (VID), odróżniający tę sieć od innych.

Aby przypisać identyfikator sieci VLAN do sieci lokalnej, przejdź do obszaru**Network Center**

<span id="page-31-0"></span>> **Sieć lokalna** > **Sieć** > **Określ sieć** > **Edytuj** > **Ogólne**.

W obszarze **Network Center** > **Sieć lokalna** > **Sieć** > **Znacznik sieci VLAN** można zobaczyć, jak ruch z każdego portu jest oznaczany (tagged) identyfikatorami sieci VLAN (identyfikatorami VID), co pozwala na skonfigurowanie zarządzanych przełączników lub innych urządzeń wymagających znaczników sieci VLAN.

Więcej informacji na temat zarządzania główną siecią lokalną można znaleźć **[w tym](https://kb.synology.com/SRM/help/SRM/NetworkCenter/lan_network_dhcp?version=1_3)  [artykule](https://kb.synology.com/SRM/help/SRM/NetworkCenter/lan_network_dhcp?version=1_3)**.

## **10.2 Tworzenie dodatkowych sieci lokalnych**

Poza siecią podstawową i siecią gościa możesz utworzyć dodatkowe sieci lokalne w celu zwiększenia elastyczności. Sieci lokalne mogą składać się z całkowicie przewodowych klientów, całkowicie bezprzewodowych klientów lub z obu.

Aby utworzyć nową sieć lokalną, przejdź do obszaru **Network Center** > **Sieć lokalna** > **Sieć** > **Dodaj** i postępuj zgodnie z instrukcjami wyświetlanymi przez kreatora.

Więcej informacji na temat tworzenia sieci lokalnych można znaleźć **[w tym artykule](https://kb.synology.com/SRM/help/SRM/NetworkCenter/lan_network_dhcp?version=1_3#x_anchor_iddb0b0514b3)**.

## **10.3. Zarządzanie usługami DHCP**

Urządzenie Synology Router pracujące jako serwer DHCP może przypisywać dynamiczne adresy IP klientom DHCP (np. Twojemu komputerowi) w sieci lokalnej.

Możesz włączyć usługi DHCP zarówno dla sieci IPv4, jak i IPv6. W tym celu przejdź do obszaru **Network Center** > **Sieć lokalna** > **Sieć** > **Określ sieć lokalną** > **IPv4 DHCP** lub **IPv6 DHCP**.

Możesz również wyświetlić listę klientów DHCP oraz ich właściwości (np. adresów MAC oraz IP) w obszarze **Network Center** > **Sieć lokalna** > **Klienci DHCP**.

Aby zarezerwować przypisane adresy IP klientom, przejdź do ekranu **Network Center** > **Sieć lokalna** > **Rezerwacja DHCP**.

Więcej informacji na temat zarządzania usługami DHCP można znaleźć **[w tym artykule](https://kb.synology.com/SRM/help/SRM/NetworkCenter/lan_network_dhcp?version=1_3)**.

## <span id="page-32-0"></span>**10.4 Konfiguracja statycznych tras**

Statyczna trasa to ręcznie skonfigurowana ścieżka trasowania, która przekazuje dane do usługi docelowej i/lub urządzenia docelowego.

Konfiguracja statycznych tras może zapewnić korzyści w następujących scenariuszach:

- Gdy sieć (np. lokalna sieć domowa) jest niewielka i nie planuje się szybkiej rozbudowy tej sieci.
- Gdy użytkownik nie chce udostępniać informacji trasowania (np. adresów IP oraz konfiguracji sieci) z innymi routerami z powodów bezpieczeństwa.

Aby skonfigurować trasy statyczne, wybierz **Network Center** > **Sieć lokalna** > **Trasa statyczna**.

Więcej informacji na temat konfiguracji tras statycznych można znaleźć **[w tym artykule](https://kb.synology.com/SRM/help/SRM/NetworkCenter/lan_static_route?version=1_3)**.

#### **Uwagi:**

- Trasy statyczne nie dostosowują automatycznie swoich ustawień routingu do zmian konfiguracji sieci.
- Nie zaleca się stosowania tras statycznych w dużych i złożonych sieciach, ponieważ ich obsługa w takim środowisku może być bardzo czasochłonna.
- Po włączeniu funkcji IPv6 w urządzeniu Synology Router można skonfigurować statyczne trasy IPv6.

## **10.5 Konfiguracja IPTV i VoIP**

Usługi IPTV i VoIP umożliwiają podłączenie do urządzenia Synology Router dekodera STB lub telefonu VoIP dla usług multimedialnych dostawcy usług internetowych lub komunikacji telefonicznej. Przed skorzystaniem z tych usług należy uzyskać od dostawcy usług internetowych (ISP) identyfikator VLAN ID.

Aby skonfigurować usługi IPTV i VoIP, wybierz **Network Center** > **Sieć lokalna** > **IPTV i VoIP**.

Więcej informacji na temat konfigurowania usług IPTV i VoIP można znaleźć **[w tym](https://kb.synology.com/SRM/help/SRM/NetworkCenter/lan_iptv_voip?version=1_3)  [artykule](https://kb.synology.com/SRM/help/SRM/NetworkCenter/lan_iptv_voip?version=1_3)**.

## <span id="page-33-0"></span>Rozdział 11: Zarządzanie zewnętrznymi urządzeniami i uprawnieniami

W tym rozdziale opisano funkcje zarządzania urządzeniami zewnętrznymi podłączanymi do urządzenia Synology Router.

## **11.1 Zarządzanie urządzeniami pamięci masowej**

Po podłączeniu pamięci masowej USB/SD urządzenie Synology Router może pełnić funkcję urządzenia magazynowego do przechowywania danych osobistych oraz plików multimedialnych. Podłącz pamięć do odpowiedniego gniazda, aby zainstalować zewnętrzną pamięć USB/SD do urządzenia Synology Router.

Na ekranie **Panel sterowania** > **Przechowywanie** > **Przechowywanie** możesz wyświetlić informacje o łącznej dostępnej przestrzeni magazynowej (np. na napędach USB i kartach SD) w urządzeniu Synology Router. W tym miejscu można sformatować i obsługiwać pamięć masową według swoich potrzeb.

Więcej informacji na temat zarządzania zewnętrznymi urządzeniami pamięci masowej możesz znaleźć w tym **[artykule](https://kb.synology.com/SRM/help/SRM/ControlPanel/storage_storage?version=1_3)**.

- Informacje na temat współpracujących urządzeń USB/SD można znaleźć na **[liście](https://www.synology.com/compatibility)  [zgodności](https://www.synology.com/compatibility)**.
- Niektóre usługi systemowe oraz pakiety mogą tworzyć tymczasowe pliki na urządzeniach pamięci masowej USB/SD. Aby bezpiecznie wysunąć napęd USB/SD, unikając tym samym destabilizacji systemu i zapobiegając przypadkowej utracie danych, naciśnij przycisk **EJECT** (WYSUŃ) na urządzeniu Synology Router lub wysuń urządzenie pamięci masowej na ekranie **Panel sterowania** > **Przechowywanie** > **Przechowywanie**.

## <span id="page-34-0"></span>**11.2 Definiowanie uprawnień folderów**

Po uruchomieniu zewnętrznej pamięci masowej podłączonej do urządzenia Synology Router możesz tworzyć foldery współdzielone do użytku publicznego oraz foldery home poszczególnych użytkowników.

Aby tworzyć foldery współdzielone i przypisywać użytkownikom uprawnienia dostępu, przejdź do obszaru **Panel sterowania** > **Przechowywanie** > **Folder współdzielony** (więcej informacji można znaleźć w **[tym artykule](https://kb.synology.com/SRM/help/SRM/ControlPanel/storage_sharefolder?version=1_3)**).

Aby tworzyć użytkowników i przypisywać im uprawnienia dostępu do folderów współdzielonych, przejdź do obszaru **Panel sterowania** > **Użytkownik** > **Użytkownik**.

## **11.3 Zarządzanie kluczami sieci mobilnych**

Po podłączeniu klucza mobilnego łącza szerokopasmowego urządzenie Synology Router może zapewniać dostęp do Internetu urządzeniom klienckim przez mobilną sieć szerokopasmową. Przystawka może przekształcić urządzenie Synology Router w punkt dostępowy Wi-Fi. Aby zainstalować klucz mobilnego łącza szerokopasmowego w urządzeniu Synology Router, podłącz go do gniazda USB. Klucz stanie się natychmiast dostępny. Jeśli nie, sprawdź/zmodyfikuj ustawienia.

Aby zarządzać ustawieniami klucza, przejdź do obszaru **Network Center** > **Internet** > **Sieć mobilna** (więcej informacji można znaleźć w **[tym artykule](https://kb.synology.com/SRM/help/SRM/NetworkCenter/internet_mobile?version=1_3)**).

#### **Uwagi:**

• Informacje na temat zatwierdzonych kluczy mobilnego łącza szerokopasmowego można znaleźć na **[liście zgodności](https://www.synology.com/compatibility)**.

# <span id="page-35-0"></span>Rozdział 12: Konfiguracja ustawień systemu

W tym rozdziale opisano różne ustawienia systemu, takie jak ustawienia sprzętu, bazy danych systemu, opcje regionalne i dostosowywanie stylów logowania.

## **12.1 Zarządzanie ustawieniami sprzętowymi**

Przejdź do obszaru **Panel sterowania** > **Urządzenie**, aby wyświetlić następujące informacje o sprzęcie i zarządzać ich ustawieniami:

- **Ustawienia systemu**: Wyświetl podstawowe informacje o urządzeniu Synology Router.
- **LED**: Dostosuj zachowanie diod LED urządzenia Synology Router.
- **Drukarka**: Skonfiguruj urządzenie Synology Router jako serwer druku.
- **Harmonogram ponownego uruchamiania**: Skonfiguruj jednorazowy lub cykliczny harmonogram ponownego uruchamiania urządzenia Synology Router.

Więcej informacji na temat zarządzania ustawieniami sprzętowymi routera można znaleźć **[w tym artykule](https://kb.synology.com/SRM/help/SRM/ControlPanel/device_desc?version=1_3)**.

## **12.2 Sprawdzanie baz danych systemu**

Baza danych systemu zawiera informacje wykorzystywane przez różne interfejsy API, takie jak serwer DoH i funkcja wykrywania zagrożeń.

Przejdź do obszaru **Panel sterowania** > **Baza danych systemu**, aby włączyć lub wyłączyć funkcję **Automatycznie sprawdzaj i instaluj aktualizacje** dla systemowych baz danych w systemie SRM.

## **12.3 Modyfikowanie czasu i regionów**

Przejdź do obszaru **Panel sterowania** > **System** > **Opcje regionalne** i przejdź do poniższych ustawień czasu i regionu:

• **Aktualny czas**: Skonfiguruj ustawienia czasu systemu SRM. Możesz sprawdzić bieżącą godzinę, ustawić datę i godzinę urządzenia Synology Router lub automatycznie zsynchronizować czas systemowy za pomocą sieciowego serwera czasu.

- <span id="page-36-0"></span>• **Lokalizacja**: Wybierz bieżącą lokalizację, aby zapewnić pełną funkcjonalność urządzenia Synology Router.
- **Język**: Ustaw język wyświetlania, powiadomień i stron kodowych.

Więcej informacji na temat modyfikowania czasu i regionów można znaleźć **[w tym](https://kb.synology.com/SRM/help/SRM/ControlPanel/system_regiontime?version=1_3)  [artykule](https://kb.synology.com/SRM/help/SRM/ControlPanel/system_regiontime?version=1_3)**.

## **12.4 Dostosowywanie stylu logowania**

Przejdź do obszaru **Panel sterowania** > **System** > **Styl logowania**, aby dostosować wygląd ekranu logowania SRM, wybierając spośród dostępnych szablonów, zmieniając obraz tła lub dodając logo.

Więcej informacji na temat dostosowywania stylów logowania można znaleźć **[w tym](https://kb.synology.com/SRM/help/SRM/ControlPanel/system_loginstyle?version=1_3)  [artykule](https://kb.synology.com/SRM/help/SRM/ControlPanel/system_loginstyle?version=1_3)**.

## <span id="page-37-0"></span>Rozdział 13: Przegląd pakietów dla systemu SRM

W tym rozdziale opisano różne pakiety przeznaczone dla opisywanego urządzenia Synology Router, które zostały przygotowane przez firmę Synology. Omówione pakiety te są dostępne w **Centrum pakietów** lub **[Centrum pobierania](https://www.synology.com/support/download)** Synology.

## **13.1 Safe Access**

Safe Access chroni Twoją sieć i umożliwia proste zarządzanie urządzeniami połączonymi z urządzeniem Synology Router. Pozwala tworzyć profile i przypisywać urządzenia, aby chronić ich bezpieczeństwo w Internecie, skonfigurować czas lub pory blokowania lub zezwalania na dostęp do Internetu, a także tworzyć filtry internetowe umożliwiające zarządzanie witrynami, które właściciele profilów mogą odwiedzać. Funkcjami Safe Access można także zarządzać za pomocą aplikacji mobilnej **DS router**, co zwiększa wygodę użytkowania.

Safe Access obejmuje również funkcje wstrzymywania, nagradzania i żądania dostępu, które umożliwiają efektywne zarządzanie profilami. Ponadto, poprzez blokowanie niebezpiecznych stron internetowych, funkcja ochrony sieci tego pakietu zapewnia również kompleksową ochronę wszystkich urządzeń w sieciach lokalnych.

Więcej informacji na temat konfigurowania funkcji Safe Access można znaleźć **[w tym](https://kb.synology.com/SRM/help/SafeAccess/safeaccess_desc?version=1_3)  [artykule](https://kb.synology.com/SRM/help/SafeAccess/safeaccess_desc?version=1_3)**.

#### **Więcej informacji:**

• **[Często zadawane pytania dotyczące funkcji Safe Access](https://kb.synology.com/SRM/tutorial/Frequently_asked_questions_about_Safe_Access)**

## **13.2 VPN Plus Server**

Pakiet VPN Plus Server zamienia urządzenie Synology Router w zaawansowany serwer VPN. Pakiet ten zapewnia bezpieczny dostęp VPN za pośrednictwem przeglądarki lub klienta. Obsługuje on różne usługi VPN – WebVPN, SSL VPN, SSTP, OpenVPN, L2TP/IPSec i PPTP. Zdalny pulpit umożliwia także pracownikom łatwy i bezpieczny dostęp zdalny do wewnętrznych zasobów sieciowych za pośrednictwem przeglądarki internetowej.

Dzięki usłudze Site-to-Site VPN pakiet VPN Plus Server umożliwia wielu sieciom w różnych lokalizacjach nawiązywanie bezpiecznych połączeń między sobą za pośrednictwem Internetu. Co więcej, dzięki wbudowanym narzędziom do zarządzania pakiet ten pomaga administratorom sieci w dowolnym momencie regulować i monitorować ruch VPN.

<span id="page-38-0"></span>Więcej informacji na temat konfigurowania pakietu VPN Plus Server można znaleźć **[w tym](https://kb.synology.com/SRM/help/VPNPlusServer/vpnplus_server_desc?version=1_3)  [artykule](https://kb.synology.com/SRM/help/VPNPlusServer/vpnplus_server_desc?version=1_3)**.

- **Więcej informacji:**
- **[Często zadawane pytania dotyczące pakietu VPN Plus Server na urządzeniu](https://kb.synology.com/SRM/tutorial/Frequently_asked_questions_regarding_SRM_VPN)  [Synology Router](https://kb.synology.com/SRM/tutorial/Frequently_asked_questions_regarding_SRM_VPN)**
- **[Często zadawane pytania dotyczące połączeń Site-to-Site VPN](https://kb.synology.com/SRM/tutorial/faq_about_s2s_vpn)**

## **13.3 Threat Prevention**

Threat Prevention zapewnia bezpieczeństwo sieci urządzenia Synology Router i urządzeń podrzędnych poprzez wykrywanie i upuszczanie szkodliwych pakietów. Dzięki wielu funkcjom pakiet ten umożliwia śledzenie potencjalnych zagrożeń.

Więcej informacji na temat konfigurowania funkcji Threat Prevention można znaleźć **[w tym](https://kb.synology.com/SRM/help/ThreatPrevention/threatprevention_desc?version=1_3)  [artykule](https://kb.synology.com/SRM/help/ThreatPrevention/threatprevention_desc?version=1_3)**.

**Więcej informacji:**

• **[Jak monitorować funkcję Threat Prevention, aby uniknąć ataków?](https://kb.synology.com/SRM/tutorial/How_do_I_monitor_threat_prevention_events_to_avoid_attacks)**

### **13.4 DNS Server**

System nazw domen (DNS) jest książką adresową Internetu. Odwzorowuje znaczące nazwy (np. nazwy domen, takie jak "www.synology.com") na adresy IP (np. "210.61.203.220"), umożliwiając użytkownikom łatwy dostęp do stron WWW, komputerów lub innych zasobów w sieciach.

W systemie SRM usługę DNS można skonfigurować za pośrednictwem pakietu **DNS Server**. Posiada on następujące funkcje:

- **Podstawowe i pomocnicze strefy**: Granice systemu DNS umożliwiające szczegółową kontrolę komponentów DNS. Informacje systemu DNS można przechowywać w jednej strefie głównej (zawierającej kopię danych do odczytu/zapisu) i wielu strefach podrzędnych (zawierających kopie danych tylko do odczytu), aby zapewnić wysoką dostępność usługi DNS.
- **Przekazywanie DNS**: Alternatywna metoda rozpoznawania nazw DNS, która zostanie użyta, gdy serwer DNS Server nie będzie mógł znaleźć pasujących adresów IP w Twoich strefach.
- **Klucz TSIG**: Zabezpiecz synchronizację plików DNS za pomocą szyfrowania.
- **Mechanizm DNS typu split-horizon**: Funkcja, która zapewnia każdemu klientowi niestandardowe informacje DNS; może to pomóc w poprawie bezpieczeństwa i prywatności rekordów stref DNS.

Więcej informacji na temat konfigurowania pakietu DNS Server można znaleźć **[w tym](https://kb.synology.com/SRM/help/DNSServer/dns_server_desc?version=1_3)  [artykule](https://kb.synology.com/SRM/help/DNSServer/dns_server_desc?version=1_3)**.

## <span id="page-39-0"></span>**13.5 Serwer multimediów**

Przekształć swoje urządzenie Synology Router w serwer multimediów. Serwer multimediów umożliwia strumieniowe przesyłanie zawartości multimedialnej z urządzenia Synology Router do urządzeń DMA zgodnych ze standardem DLNA/UPnP (np. systemów stereo, telewizorów lub konsoli do gier). Po podłączeniu tych urządzeń do sieci domowej możesz przeglądać zdjęcia, słuchać muzyki i oglądać filmy bez konieczności instalowania na nich aplikacji lub urządzeń.

Zarządzaj serwerem multimediów za pomocą następujących opcji, aby zwiększyć zgodność z DMA i zapewnić płynne przesyłanie strumieniowe:

- Niestandardowe typy MIME, ułatwiające poszczególnym urządzeniom identyfikację formatów plików.
- Listy urządzeń w celu ograniczania dostępu nowo wykrytych urządzeń w sieci LAN i stosowania ustawień wstępnie zdefiniowanych profili.

Więcej informacji na temat konfigurowania serwera multimediów można znaleźć **[w tym](https://kb.synology.com/SRM/help/MediaServer/application_mediaserver_desc?version=1_3)  [artykule](https://kb.synology.com/SRM/help/MediaServer/application_mediaserver_desc?version=1_3)**.

## **13.6 RADIUS Server**

RADIUS Server to dodatkowy pakiet oferujący scentralizowane uwierzytelnianie, autoryzację i rozliczanie (AAA) dla przewodowych i bezprzewodowych połączeń sieciowych za pośrednictwem protokołu RADIUS (Remote Authentication Dial-In User Service). RADIUS Server umożliwia:

- Elastyczne wdrażanie routerów bezprzewodowych, serwerów VPN i przełączników sieciowych z obsługą protokołu RADIUS w sieci.
- Ujednolicenie procesu regulacji zabezpieczeń dla różnych typów połączeń.
- Wybór spośród różnych metod uwierzytelniania, np. PAP, MS-CHAP, PEAP, EAP-MSCHAPv2 lub EAP-TTLS.
- Importowanie list istniejących lokalnych użytkowników systemu SRM, użytkowników domeny lub LDAP.
- Konfigurowanie szczegółowych ograniczeń dla użytkowników i grup.
- Monitorowanie stanów dostępu za pośrednictwem szczegółowych raportów.

Więcej informacji na temat konfigurowania pakietu RADIUS Server można znaleźć **[w tym](https://kb.synology.com/SRM/help/RadiusServer/rad_desc?version=1_3)  [artykule](https://kb.synology.com/SRM/help/RadiusServer/rad_desc?version=1_3)**.

#### **Więcej informacji:**

• **[Jak skonfigurować sieć bezprzewodową WPA2-Enterprise przy użyciu pakietu](https://kb.synology.com/SRM/tutorial/Set_up_RADIUS_Server_on_RT)  [RADIUS Server na urządzeniu Synology Router](https://kb.synology.com/SRM/tutorial/Set_up_RADIUS_Server_on_RT)**

## <span id="page-40-0"></span>Rozdział 14: Przegląd aplikacji mobilnych systemu SRM

W tym rozdziale opisano przydatne aplikacje mobilne Synology współpracujące z urządzeniem Synology Router.

## **14.1 DS router**

Aplikacja DS router umożliwia łatwy dostęp do urządzenia Synology Router z urządzenia przenośnego. Aplikacja Ds router sprawia, że zarządzanie siecią jest łatwe, intuicyjne i mobilne — od pierwszej konfiguracji urządzenia Synology Router do zarządzania QoS i dostosowywania ustawień bezpieczeństwa.

Strona przeglądu umożliwia szybkie przeglądanie istotnych informacji, takich jak szybkość łącza między urządzeniem przenośnym a urządzeniem Synology Router, liczba podłączonych klientów, stan Internetu oraz wykonywanie innych istotnych czynności. Ponadto pozwala na szybkie monitorowanie połączonych klientów i zarządzanie nimi, monitorowanie stanu połączenia i wykorzystania zasobów, konfigurowanie ustawień Wi-Fi i aktualizowanie urządzenia Synology Router.

Dodatkowo integracja z funkcją Safe Access umożliwia bezpośrednie tworzenie profili i zarządzanie urządzeniami, ustawianie limitów czasowych i stosowanie filtrów sieci web w celu ochrony określonych użytkowników i nadzorowania dostępu do Internetu.

Aplikacja DS router jest dostępna dla systemów **[Android](https://ds-router.synology.com/android_app)** i **[iOS](https://ds-router.synology.com/ios_app)**.

Więcej informacji na temat aplikacji DS router można znaleźć w artykułach dotyczących systemu **[Android](https://kb.synology.com/SRM/help/DSrouter/Android?version=1_3)** i **[iOS](https://kb.synology.com/SRM/help/DSrouter/iPhone?version=1_3)**.

## <span id="page-41-0"></span>**14.2 VPN Plus**

Aplikacja VPN Plus zapewnia wygodny do zasobów sieci lokalnej za pośrednictwem usługi Synology SSL VPN dostępnej w urządzeniu Synology Router. Ta aplikacja mobilna zapewnia wysoką szybkość połączenia, zwiększa bezpieczeństwo i ułatwia ruch sieciowy przez zaporę sieciową.

Aplikacja VPN Plus jest dostępna dla systemów **[Android](https://play.google.com/store/apps/details?id=com.synology.vpnplus)** i **[iOS](https://itunes.apple.com/mo/app/synology-vpn-plus/id1141357842?mt=8)**.

Więcej informacji na temat aplikacji VPN Plus można znaleźć w artykułach dotyczących systemu **[Android](https://kb.synology.com/SRM/help/VPNPlus/Android?version=1_3)** i **[iOS](https://kb.synology.com/SRM/help/VPNPlus/iPhone?version=1_3)**.

#### **Uwagi:**

• Jeśli urządzenie przenośne wymaga połączenia VPN za pośrednictwem innego protokołu niż SSL vpn lub internetowego vpn, możesz użyć aplikacji innej firmy (wbudowanej lub pobranej ze sklepu z aplikacjami urządzenia mobilnego). Więcej informacji można znaleźć w odpowiednim podręczniku użytkownika urządzenia mobilnego.

## **14.3 DS file**

Aplikacja DS file doskonale nadaje się do zarządzania plikami zapisanymi na urządzeniu Synology Router. Możesz przesyłać lub pobierać pliki między urządzeniem Synology Router a urządzeniem bezprzewodowym, a także wykonywać podstawowe zadania edycji. Oprócz zarządzania plikami, aplikacja DS file jest również użytecznym narzędziem do przeglądania zdjęć, oglądania filmów, sprawdzania dokumentów z pracy i tym podobnych czynności w czasie podróży.

Aplikacja DS file jest dostępna dla systemów **[Android](https://play.google.com/store/apps/details?id=com.synology.DSfile)** i **[iOS](https://apps.apple.com/app/ds-file/id416751772)**.

Więcej informacji na temat konfigurowania aplikacji DS file można znaleźć **[w tym artykule](https://kb.synology.com/SRM/help/DSfile/iPhone?version=1_3)**.

## <span id="page-42-0"></span>Rozdział 15: Korzystanie z narzędzi diagnostycznych

W tym rozdziale opisano funkcje urządzenia Synology Router pomocne podczas diagnozowania problemów z systemem i połączeniem.

## **15.1 Sprawdzenie stanu połączenia**

W obszarze **Network Center** > **Status** możesz wyświetlić bogaty zestaw informacji na temat bieżącego stanu połączeń przewodowych i bezprzewodowych, który pozwoli zrozumieć bieżący stan urządzenia Synology Router i rozwiązać ewentualne problemy (więcej informacji można znaleźć w **[tym artykule](https://kb.synology.com/SRM/help/SRM/NetworkCenter/status?version=1_3)**). Możesz także przeglądać użycie sieci, procesora CPU i pamięci routera w czasie rzeczywistym.

Szczegółowe informacje o ruchu sieciowym (do jednego miesiąca wstecz) możesz również wyświetlić, przechodząc do obszaru **Network Center** > **Sterowanie ruchem** > **Monitoruj** (więcej informacji można znaleźć w **[tym artykule](https://kb.synology.com/SRM/help/SRM/NetworkCenter/traffic_monitor?version=1_3)**).

## **15.2 Konfiguracja powiadomień**

Urządzenie Synology Router wysyła natychmiastowe powiadomienia ostrzegające o błędach połączeń i systemu, korzystając z różnorodnych kanałów komunikacji (np. pulpitu SRM, wiadomości SMS oraz wiadomości e-mail). Pozwala to na natychmiastowe identyfikowanie i rozwiązywanie problemów.

Aby dostosować usługę powiadamiania, przejdź do obszaru **Panel sterowania** > **Powiadomienia** (więcej informacji można znaleźć w **[tym artykule](https://kb.synology.com/SRM/help/SRM/ControlPanel/notification?version=1_3)**).

## <span id="page-43-0"></span>**15.3 Logi audytu w Centrum logów**

Logi routera zawierają przydatne dane na temat sieci i mogą stanowić ważne źródło informacji podczas diagnozowania problemów z siecią. Logi urządzenia Synology Router można znaleźć w **Centrum logów**, scentralizowanej aplikacji do zarządzania logami. Zawiera ona kompleksowe narzędzia, pomagające w wygodnym i wydajnym wykonywaniu następujących zadań:

- Wysyłanie i odbieranie logów od innych urządzeń sieciowych z wykorzystaniem standardu rejestrowania syslog.
- Monitorowanie woluminów logów w zależności od urządzenia i czasu.
- Określanie miejsca docelowego archiwum logów oraz tworzenie reguł automatycznego wyzwalania archiwum logów.
- Wyszukiwanie i filtrowanie lokalnych logów i logów odebranych od innych urządzeń sieciowych.
- Wysyłanie powiadomień do administratorów w przypadku wystąpienia określonych zdarzeń.

Centrum logów znajduje się w menu głównym (więcej informacji można znaleźć w **[tym](https://kb.synology.com/SRM/help/SRM/LogCenter/logcenter_desc?version=1_3)  [artykule](https://kb.synology.com/SRM/help/SRM/LogCenter/logcenter_desc?version=1_3)**).

## **15.4 Ping**

Ping jest narzędziem używanym do testowania i sprawdzania, czy konkretny docelowy adres IP istnieje i może akceptować żądania w administracji siecią komputerową. Można go również użyć do diagnozowania, czy połączenie jest ograniczane. Ping działa poprzez wysyłanie pakietu żądania do docelowej witryny internetowej lub adresu IP, a następnie obliczanie czasu, którego obiekt docelowy potrzebuje na odpowiedź.

- **Normalne połączenie**: Pakiet odpowiedzi powraca z lokalizacji docelowej natychmiastowo.
- **Spowolnione połączenie**: Pakiet z odpowiedzią powraca z lokalizacji docelowej ze znaczącym opóźnieniem.

Opóźnienia w transmisji pakietów mogą występować w następujących sytuacjach:

- Lokalizacja docelowa obsługuje w danym momencie dużą ilość ruchu wymienianego z innymi hostami/klientami.
- Witryna internetowa / adres IP są nieaktywne lub nie działają.
- Połączenie internetowe / lokalne połączenie sieciowe urządzenia Synology Router nie zostało poprawnie skonfigurowane.
- Łącze dostawcy usług internetowych (ISP) nie działa.

<span id="page-44-0"></span>Jeśli okazuje się, że problem nie dotyczy urządzenia Synology Router, należy skontaktować się z dostawcą usług internetowych (ISP) lub innymi stosownymi usługodawcami w celu rozwiązania sytuacji.

Aby zdiagnozować problemy z połączeniem za pomocą polecenia Ping, przejdź do obszaru **Narzędzia sieciowe** > **Ping** (więcej informacji można znaleźć w **[tym artykule](https://kb.synology.com/SRM/help/SRM/NetworkTools/ping_traceroute?version=1_3)**).

## **15.5 Traceroute**

Traceroute to narzędzie umożliwiające sprawdzenie trasy, jaką pokonują pakiety wysyłane do określonych lokalizacji. Fizyczna trasa zostanie wyświetlona w Mapach Google, wraz z upływem czasu między dwoma punktami trasy.

Narzędzie Traceroute pozwala lepiej zrozumieć przebieg ruchu sieciowego.

Aby zdiagnozować problemy z połączeniem za pomocą polecenia Traceroute, przejdź do obszaru **Narzędzia sieciowe** > **Traceroute** (więcej informacji można znaleźć w **[tym](https://kb.synology.com/SRM/help/SRM/NetworkTools/ping_traceroute?version=1_3)  [artykule](https://kb.synology.com/SRM/help/SRM/NetworkTools/ping_traceroute?version=1_3)**).

## <span id="page-45-0"></span>Rozdział 16: Rozwiązywanie problemów i często zadawane pytania

Ta sekcja zawiera rozwiązania typowych problemów, z którymi można się zetknąć. Aby rozwiązać problem, wykonaj czynności opisane w tym łączu.

#### **Problemy z połączeniem**

- **[Dlaczego nie mogę znaleźć swojego urządzenia Synology Router przy użyciu adresu](https://kb.synology.com/SRM/tutorial/Why_can_t_I_find_my_router_via_router_synology_com)  [router.synology.com](https://kb.synology.com/SRM/tutorial/Why_can_t_I_find_my_router_via_router_synology_com)**
- **[Dlaczego nie mogę uzyskać dostępu do Internetu po skonfigurowaniu urządzenia](https://kb.synology.com/SRM/tutorial/Why_can_t_I_access_the_Internet)  [Synology Router?](https://kb.synology.com/SRM/tutorial/Why_can_t_I_access_the_Internet)**
- **[Nie mogę połączyć się z siecią VPN L2TP pakietu VPN Plus Server. Co mogę zrobić?](https://kb.synology.com/SRM/tutorial/What_should_I_do_if_I_fail_to_set_up_an_L2TP_connection)**
- **[Sieć gościa nie działa prawidłowo po skonfigurowaniu systemu Wi-Fi mesh. Co mogę](https://kb.synology.com/SRM/tutorial/How_do_I_set_up_Wi_Fi_system_with_managed_switch)  [zrobić?](https://kb.synology.com/SRM/tutorial/How_do_I_set_up_Wi_Fi_system_with_managed_switch)**
- **[Moje połączenie internetowe jest wolne. Co mogę zrobić?](https://kb.synology.com/SRM/tutorial/Why_is_the_upload_download_traffic_slow)**
- **[Nie mogę uzyskać dostępu do mojego urządzenia Synology Router. Co mogę zrobić?](https://kb.synology.com/SRM/tutorial/Why_can_t_I_log_in_to_SRM)**

### **Problemy z konfiguracją**

- **[Jak wdrożyć system Synology Wi-Fi, aby uzyskać najlepsze połączenie?](https://kb.synology.com/SRM/tutorial/How_do_I_deploy_my_Wi_Fi_system_to_achieve_the_best_connection)**
- **[Nie mogę skonfigurować połączenia Site-to-Site VPN. Co mogę zrobić?](https://kb.synology.com/SRM/tutorial/Why_cant_I_set_up_S2S_VPN)**
- **[Mój sygnał sieci Wi-Fi jest słaby. Jak mogę go poprawić?](https://kb.synology.com/SRM/tutorial/Why_is_the_Wi_Fi_signal_weak_and_how_can_I_improve_it#:~:text=To%20improve%20Wi%252DFi%20signal,Low%252C%20Middle%252C%20High).)**
- **[Co mam zrobić, jeśli połączenie z siecią Wi-Fi jest niestabilne, zerwane lub ma niską](https://kb.synology.com/SRM/tutorial/What_should_I_do_if_my_Wi-Fi_is_unstable_disconnected_or_has_a_low_transmission_speed)  [prędkość transmisji?](https://kb.synology.com/SRM/tutorial/What_should_I_do_if_my_Wi-Fi_is_unstable_disconnected_or_has_a_low_transmission_speed)**

#### **Problemy ze sprzętem**

- **[Jak zresetować urządzenie Synology Router?](https://kb.synology.com/SRM/tutorial/What_s_the_difference_between_Soft_Reset_and_Hard_Reset)**
- **[Dlaczego nie mogę zablokować niektórych aplikacji mobilnych za pomocą funkcji](https://kb.synology.com/SRM/tutorial/Why_can_t_Safe_Access_block_some_mobile_apps)  [Safe Access?](https://kb.synology.com/SRM/tutorial/Why_can_t_Safe_Access_block_some_mobile_apps)**
- **[Centrum logów informuje, że mojej sieci Wi-Fi 5 GHz-1 "skończyły się kanały DFS".](https://kb.synology.com/SRM/tutorial/what_can_I_do_if_5ghz_wifi_runs_out_of_DFS_channels)  [Co to oznacza?](https://kb.synology.com/SRM/tutorial/what_can_I_do_if_5ghz_wifi_runs_out_of_DFS_channels)**

#### **SYNOLOGY, INC. UMOWA LICENCYJNA UŻYTKOWNIKA KOŃCOWEGO**

WAŻNE – PRZECZYTAJ UWAŻNIE: NINIEJSZA UMOWA LICENCYJNA UŻYTKOWNIKA KOŃCOWEGO (END USER LICENSE AGREEMENT, EULA) STANOWI PRAWNA UMOWE POMIEDZY UŻYTKOWNIKIEM (OSOBA FIZYCZNA LUB PRAWNĄ) ORAZ FIRMĄ SYNOLOGY, INC. ("SYNOLOGY") DOTYCZĄCĄ OPROGRAMOWANIA FIRMY SYNOLOGY ZAINSTALOWANEGO NA PRODUKCIE FIRMY SYNOLOGY ZAKUPIONYM PRZEZ UŻYTKOWNIKA ("PRODUKT") LUB LEGALNIE POBRANEGO Z WITRYNY WWW.SYNOLOGY.COM LUB PRZEZ INNY KANAŁ ZAPEWNIONY PRZEZ FIRMĘ SYNOLOGY ("OPROGRAMOWANIE").

UŻYTKOWNIK ZGADZA SIĘ NA ZWIĄZANIE WARUNKAMI NINIEJSZEJ UMOWY EULA POPRZEZ KORZYSTANIE Z PRODUKTÓW Z OPROGRAMOWANIEM, INSTALOWANIE OPROGRAMOWANIA NA PRODUKTACH LUB URZĄDZENIACH POŁĄCZONYCH Z TYMI PRODUKTAMI. JEŻELI UŻYTKOWNIK NIE ZGADZA SIĘ Z WARUNKAMI NINIEJSZEJ UMOWY EULA, NIE MOŻE KORZYSTAĆ Z PRODUKTÓW Z OPROGRAMOWANIEM LUB POBIERAĆ OPROGRAMOWANIA Z WITRYNY WWW.SYNOLOGY.COM LUB POPRZEZ INNY KANAŁ ZAPEWNIONY PRZEZ FIRMĘ SYNOLOGY. UŻYTKOWNIK MOŻE W TAKIEJ SYTUACJI ZWRÓCIĆ PRODUKT DO DYSTRYBUTORA, OD KTÓREGO GO ZAKUPIŁ, W CELU UZYSKANIA ZWROTU PIENIĘDZY ZGODNIE Z OBOWIĄZUJĄCYMI U DYSTRYBUTORA ZASADAMI DOKONYWANIA ZWROTÓW.

**Artykuł 1. Ograniczona licencja na oprogramowanie.** Z zastrzeżeniem warunków niniejszej Umowy EULA, firma Synology udziela Użytkownikowi ograniczonej, niewyłącznej, niezbywalnej, osobistej licencji na instalację, uruchamianie i używanie jednej kopii Oprogramowania wgranej na Produkt lub na urządzenie połączone z Produktem wyłącznie w związku z autoryzowanym wykorzystaniem Produktu.

**Artykuł 2. Dokumentacja.** Użytkownik może tworzyć i wykorzystywać uzasadnioną liczbę kopii dokumentacji dostarczonej z Oprogramowaniem, pod warunkiem że te kopie będą wykorzystywane wyłącznie na potrzeby wewnętrzne firmy i nie będą publikowane ani rozprowadzane (w formie papierowej lub elektronicznej) wśród osób trzecich.

**Artykuł 3. Kopia zapasowa.** Użytkownik może wykonać uzasadnioną liczbę kopii Oprogramowania wyłącznie jako kopie zapasowe i do celów archiwalnych.

**Artykuł 4. Aktualizacje.** Każde oprogramowanie dostarczone Użytkownikowi przez firmę Synology lub udostępniane w witrynie internetowej www.synology.com firmy Synology ("Witryna internetowa") lub poprzez inny kanał zapewniany przez firmę Synology, które aktualizuje lub uzupełnia oryginalne Oprogramowanie, podlega warunkom niniejszej Umowy EULA, chyba że takim aktualizacjom lub uzupełnieniom towarzyszą odrębne warunki licencyjne, które w takim przypadku mają moc obowiązującą.

**Artykuł 5. Ograniczenia licencji.** Licencja określona w Artykułach 1, 2 i 3 ma zastosowanie jedynie wtedy, gdy Użytkownik zamówił oraz zapłacił za Produkt, i określa całość praw Użytkownika w odniesieniu do Oprogramowania. Firma Synology zastrzega sobie wszystkie prawa, które nie zostały jednoznacznie przyznane Użytkownikowi w niniejszej Umowie EULA. Nie ograniczając powyższych postanowień, Użytkownik nie może upoważniać do wykonywania poniższych czynności ani pozwolić osobie trzeciej: (a) używać Oprogramowania do celów innych niż związane z Produktem; (b) licencjonować, rozpowszechniać, wynajmować, wydzierżawiać, wypożyczać, przekazywać, cedować lub w inny sposób zbywać Oprogramowanie; (c) dokonywać inżynierii wstecznej, dekompilacji lub demontażu ani próbować poznać kod źródłowy lub tajemnice handlowe związane z Oprogramowaniem, chyba że takie działanie jest wyraźnie dozwolone przez obowiązujące przepisy prawa pomimo niniejszego ograniczenia, (d) dostosowywać, modyfikować, zmieniać, tłumaczyć ani tworzyć żadnych utworów pochodnych na podstawie Oprogramowania; (e) usuwać, zmieniać lub ukrywać jakichkolwiek informacji o prawach autorskich lub innych prawach własności na Oprogramowaniu lub Produkcie ani (f) obchodzić bądź próbować obchodzić wszelkie stosowane przez firmę Synology metody kontroli dostępu do komponentów i funkcji Produktu lub Oprogramowania. Z zastrzeżeniem ograniczeń określonych w Artykule 5, nie zabrania się Użytkownikowi udostępniać dowolnych usług hostowanych na serwerze Synology NAS osobom trzecim w celach handlowych.

**Artykuł 6. Open Source.** Oprogramowanie może zawierać komponenty licencjonowane firmie Synology na podstawie licencji GNU General Public License ("Komponenty GPL"). Treść tej licencji jest obecnie dostępna pod adresem http://www.gnu.org/licenses/gpl.html. Warunki licencji GPL obowiązują wyłącznie w odniesieniu do Komponentów GPL. W przypadku konfliktu postanowień Umowy EULA z warunkami licencji GPL w odniesieniu do wykorzystania Komponentów GPL Użytkownik zgadza się podporządkować warunkom licencji GPL.

**Artykuł 7. Audyt.** Firma Synology będzie mieć prawo do audytu zastosowania się Użytkownika do postanowień niniejszej Umowy EULA. Użytkownik zgadza się na zapewnienie firmie Synology dostępu do pomieszczeń, sprzętu, ksiąg, akt i dokumentów oraz w uzasadnionym zakresie współpracować z firmą Synology w celu umożliwienia przeprowadzenia takiego audytu przez firmę Synology lub jej autoryzowanego przedstawiciela.

**Artykuł 8. Własność.** Oprogramowanie stanowi cenną własność firmy Synology oraz jej licencjodawców i jest chronione prawami autorskimi oraz innymi prawami własności intelektualnej i umowami. Firma Synology lub jej licencjodawcy zachowują wszelkie prawa, tytuły własności oraz udziały w Oprogramowaniu, w tym w szczególności prawa autorskie i inne prawa własności intelektualnej.

**Artykuł 9. Ograniczona gwarancja.** Firma Synology zapewnia ograniczoną gwarancję, że Oprogramowanie zasadniczo

zgadza się ze specyfikacją opublikowaną, jeżeli miało to miejsce, przez firmę Synology dla Oprogramowania lub w inny sposób zamieszczoną w Witrynie internetowej przez okres wymagany miejscowym prawem. Firma Synology dołoży uzasadnionych komercyjnie starań, aby — według własnego uznania firmy Synology — poprawić niezgodność w Oprogramowaniu lub zastąpić jakiekolwiek Oprogramowanie, które nie spełnia warunków powyższej gwarancji, pod warunkiem że Użytkownik przedstawi firmie Synology pisemne powiadomienie o takiej niezgodności w ciągu okresu gwarancyjnego. Powyższa gwarancja nie ma zastosowania do jakichkolwiek niezgodności wynikających z: (w) użycia, powielania, dystrybucji lub ujawnienia wbrew postanowieniom niniejszej Umowy EULA; (x) wszelkich personalizacji, modyfikacji lub innych zmian Oprogramowania przez jakiekolwiek osoby i podmioty inne niż firma Synology; (y) połączenia Oprogramowania z jakimkolwiek produktem, usługami lub innymi elementami udostępnionymi przez jakiekolwiek osoby bądź podmioty inne niż firma Synology lub (z) nieprzestrzegania niniejszej Umowy EULA.

**Artykuł 10. Pomoc techniczna.** W okresie gwarancyjnym określonym w Artykule 9 firma Synology udostępni Użytkownikowi usługi pomocy technicznej. Po upływie odpowiedniego okresu gwarancyjnego firma Synology może okazać pomoc techniczną dotyczącą Oprogramowania na podstawie pisemnej prośby.

**Artykuł 11. Wyłączenie gwarancji.** ZA WYJĄTKIEM PRZYPADKÓW WYRAŹNIE OKREŚLONYCH POWYŻEJ OPROGRAMOWANIE JEST DOSTARCZANE "W STANIE, W JAKIM JEST" I ZE WSZYSTKIMI WADAMI. FIRMA SYNOLOGY ORAZ JEJ DOSTAWCY NINIEJSZYM WYŁĄCZAJĄ WSZELKIE INNE GWARANCJE, JAWNE, DOMNIEMANE LUB USTAWOWE, WYNIKAJĄCE Z PRZEPISÓW PRAWA LUB INNYCH ŹRÓDEŁ, W TYM MIĘDZY INNYMI DOMNIEMANE GWARANCJE PRZYDATNOŚCI HANDLOWEJ, PRZYDATNOŚCI DO OKREŚLONEGO CELU LUB UŻYCIA, TYTUŁU WŁASNOŚCI I NIENARUSZENIA PRAW W ODNIESIENIU DO OPROGRAMOWANIA. NIE OGRANICZAJĄC POWYŻSZEGO, FIRMA SYNOLOGY NIE GWARANTUJE, ŻE OPROGRAMOWANIE BĘDZIE WOLNE OD USTEREK, BŁĘDÓW, WIRUSÓW LUB INNYCH DEFEKTÓW.

**Artykuł 12. Wyłączenie odpowiedzialności za określone szkody.** W ŻADNYM WYPADKU FIRMA SYNOLOGY ANI JEJ LICENCJODAWCY NIE PONOSZĄ ODPOWIEDZIALNOŚCI UMOWNEJ, DELIKTOWEJ (W TYM ZA ZANIEDBANIE), OBIEKTYWNEJ ANI INNEJ ZA JAKIEKOLWIEK PRZYPADKOWE, POŚREDNIE, SPECJALNE, KARNE, WTÓRNE LUB PODOBNE SZKODY LUB ZOBOWIĄZANIA (W TYM, LECZ NIE TYLKO, UTRATĘ DANYCH, INFORMACJI, PRZYCHODÓW, ZYSKÓW LUB OBROTÓW) WYNIKAJĄCE Z KORZYSTANIA LUB BRAKU MOŻLIWOŚCI KORZYSTANIA Z OPROGRAMOWANIA ANI W INNY SPOSÓB NA MOCY NINIEJSZEJ UMOWY EULA LUB W ZWIĄZKU Z NIĄ BĄDŹ Z OPROGRAMOWANIEM, NAWET JEŻELI FIRMA SYNOLOGY ZOSTAŁA POWIADOMIONA O MOŻLIWOŚCI WYSTĄPIENIA TAKICH SZKÓD.

**Artykuł 13. Ograniczenie odpowiedzialności.** ODPOWIEDZIALNOŚĆ FIRMY SYNOLOGY I JEJ DOSTAWCÓW ZWIĄZANA Z KORZYSTANIEM LUB BRAKIEM MOŻLIWOŚCI KORZYSTANIA Z OPROGRAMOWANIA BĄDŹ WYNIKAJĄCA Z INNYCH PRZESŁANEK NA MOCY NINIEJSZEJ UMOWY EULA LUB W ZWIĄZKU Z NINIEJSZĄ UMOWĄ EULA ALBO OPROGRAMOWANIEM JEST OGRANICZONA DO KWOTY FAKTYCZNIE ZAPŁACONEJ PRZEZ UŻYTKOWNIKA ZA PRODUKT NIEZALEŻNIE OD WYSOKOŚCI PONIESIONYCH SZKÓD ORAZ OD TEGO, CZY ODPOWIEDZIALNOŚĆ MA CHARAKTER UMOWNY, DELIKTOWY (WŁĄCZAJĄC W TO ZANIEDBANIE), OBIEKTYWNY CZY ZGODNY Z INNĄ TEORIĄ. Powyższe wyłączenie gwarancji, wyłączenie odpowiedzialności za określone szkody oraz ograniczenie odpowiedzialności mają zastosowanie w maksymalnym zakresie dozwolonym przez obowiązujące prawo. Prawo niektórych państw/jurysdykcji nie dopuszcza wyłączania dorozumianych gwarancji i rękojmi bądź wyłączania lub ograniczania odpowiedzialności za niektóre szkody. W takim zakresie, w jakim te przepisy prawa mają zastosowanie do niniejszej Umowy EULA, wyłączenia i ograniczenia określone powyżej mogą nie mieć zastosowania do Użytkownika.

**Artykuł 14. Ograniczenia dotyczące eksportu.** Użytkownik przyjmuje do wiadomości, że Oprogramowanie podlega ograniczeniom eksportowym Stanów Zjednoczonych. Użytkownik zobowiązuje się do przestrzegania wszystkich obowiązujących praw i przepisów mających zastosowanie do Oprogramowania, w tym między innymi amerykańskich przepisów eksportowych (U.S. Export Administration Regulations).

**Artykuł 15. Zakończenie licencji.** Bez uszczerbku dla wszelkich innych praw firma Synology może wypowiedzieć niniejszą Umowę EULA, jeżeli Użytkownik nie dotrzyma zawartych w niej postanowień. W takim przypadku Użytkownik musi zaprzestać korzystania z Oprogramowania oraz zniszczyć wszystkie kopie Oprogramowania i wszystkie jego części składowe.

**Artykuł 16. Cesja.** Użytkownik nie może przenieść ani scedować swoich praw wynikających z niniejszej Umowy EULA na osoby trzecie, poza przypadkami, w których Oprogramowanie jest wstępnie zainstalowane na Produkcie. Każde takie przeniesienie lub cesja z naruszeniem powyższego ograniczenia są nieważne.

**Artykuł 17. Prawo właściwe.** Jeżeli nie jest to jednoznacznie zabronione przez prawo miejscowe, niniejsza Umowa EULA podlega przepisom danego kraju, zgodnie z którymi zorganizowano działalność firmy Synology Inc. bez względu na jakiekolwiek konflikty prawa.

**Artykuł 18. Rozstrzyganie sporów.** Wszelkie spory, różnice zdań lub roszczenia wynikające z lub odnoszące się do niniejszej Umowy EULA będą rozstrzygane wyłącznie i ostatecznie na drodze arbitrażu przeprowadzanego przez trzech neutralnych arbitrów zgodnie z procedurami Prawa arbitrażowego i powiązanych przepisów wykonawczych kraju, w którym zorganizowano działalność firmy Synology Inc. W takich przypadkach postępowanie arbitrażowe będzie ograniczone wyłącznie do sporu pomiędzy Użytkownikiem i firmą Synology. Arbitraż, ani żadna jego część, nie będzie połączony z żadnym innym arbitrażem ani nie będzie prowadzony jako spór zbiorowy czy na bazie sporu zbiorowego. Arbitraż odbędzie się w Tajpej, a procedury będą prowadzone w języku angielskim lub, za zgodą obu stron, w języku chińskim

(mandaryńskim). Orzeczenia arbitrażu będą ostateczne i wiążące dla stron, a wyegzekwować je może dowolny sąd właściwy. Użytkownik jest świadom tego, że w przypadku braku tego postanowienia miałby prawo do rozstrzygania takiego sporu lub roszczenia na drodze sądowej, w tym w ramach powództwa grupowego, i świadomie rezygnuje z tych praw oraz zgadza się na rozstrzyganie wszelkich sporów na drodze wiążącego arbitrażu zgodnie z postanowieniami niniejszego Artykułu 18. Żadne postanowienia niniejszego Artykułu nie zabraniają firmie Synology ani nie ograniczają jej możliwości występowania o zabezpieczenie roszczeń w drodze nakazu lub zakazu sądowego ani korzystania z przysługujących jej praw i środków w odniesieniu do wszelkich rzeczywistych lub potencjalnych naruszeń niniejszej Umowy EULA w zakresie praw własności intelektualnej firmy Synology.

**Artykuł 19. Honoraria pełnomocników procesowych.** W przypadku jakiegokolwiek arbitrażu, mediacji i innych działań prawnych mających na celu wyegzekwowanie praw i środków zaradczych na mocy niniejszej Umowy EULA, strona wygrywająca jest uprawniona do odzyskania, oprócz wszelkich przysługujących jej środków, kosztów i honorariów dla pełnomocników procesowych.

**Artykuł 20. Zasada rozdzielczości.** Jeżeli jakiekolwiek postanowienie niniejszej Umowy EULA zostanie uznane przez sąd właściwy za nieważne, niezgodne z prawem lub nieegzekwowalne, pozostała część niniejszej Umowy EULA pozostanie w pełnej mocy.

**Artykuł 21. Całość Umowy.** Niniejsza Umowa EULA określa całą umowę pomiędzy firmą Synology i Użytkownikiem w odniesieniu do Oprogramowania i jej przedmiotu oraz zastępuje wszelkie wcześniejsze i równoczesne porozumienia i umowy w formie pisemnej bądź ustnej. Wszelkie poprawki, zmiany lub zrzeczenia się jakichkolwiek postanowień niniejszej Umowy EULA będą ważne wyłącznie w formie pisemnej, podpisanej przez stronę nimi związaną.

Niniejsza umowa EULA stanowi tłumaczenie z języka angielskiego. W przypadku jakichkolwiek rozbieżności pomiędzy wersją w języku angielskim i w innym języku, obowiązuje wersja w języku angielskim.

#### **SYNOLOGY, INC. OGRANICZONA GWARANCJA PRODUKTU**

NINIEJSZA OGRANICZONA GWARANCJA ("GWARANCJA") ODNOSI SIĘ DO PRODUKTÓW (ZDEFINIOWANYCH PONIŻEJ) FIRMY SYNOLOGY, INC. I JEJ PODMIOTÓW STOWARZYSZONYCH, W TYM SYNOLOGY AMERICA CORP, (ZBIORCZO "SYNOLOGY"). OTWIERAJĄC OPAKOWANIE ZAWIERAJĄCE PRODUKT LUB UŻYWAJĄC PRODUKTU, UŻYTKOWNIK AKCEPTUJE I ZGADZA SIĘ PRZESTRZEGAĆ POSTANOWIEŃ NINIEJSZEJ GWARANCJI. NALEŻY PAMIĘTAĆ, ŻE NINIEJSZA OGRANICZONA GWARANCJA NIE MA ZASTOSOWANIA DO OPROGRAMOWANIA ZAWARTEGO W PRODUKTACH, KTÓRE PODLEGAJĄ SWOM ODPOWIEDNIM UMOWOM LICENCYJNYM UŻYTKOWNIKA KOŃCOWEGO, ORAZ ŻE FIRMA SYNOLOGY ZASTRZEGA SOBIE PRAWO DO DOSTOSOWYWANIAI/LUB MODYFIKOWANIA NINIEJSZEJ GWARANCJI NA PRODUKT BEZ UPRZEDNIEGO POWIADAMIANIA UŻYTKOWNIKA. JEŻELI UŻYTKOWNIK NIE ZGADZA SIĘ Z WARUNKAMI GWARANCJI, NIE MOŻE UŻYWAĆ PRODUKTU. UŻYTKOWNIK MOŻE W TAKIEJ SYTUACJI ZWRÓCIĆ PRODUKT DO DYSTRYBUTORA, OD KTÓREGO GO ZAKUPIŁ, W CELU UZYSKANIA ZWROTU PIENIĘDZY ZGODNIE Z OBOWIĄZUJĄCYMI U DYSTRYBUTORA ZASADAMI DOKONYWANIA ZWROTÓW.

NALEŻY PAMIĘTAĆ, ŻE OBJĘTA GWARANCJĄ POMOC TECHNICZNA FIRMY SYNOLOGY NIE JEST DOSTĘPNA WE WSZYSTKICH KRAJACH, A FIRMA SYNOLOGY MOŻE ODMÓWIĆ ŚWIADCZENIA TAKICH USŁUG POMOCY TECHNICZNEJ OBJĘTEJ OGRANICZONĄ GWARANCJĄ, JEŚLI UŻYTKOWNIK WYSTĄPI O NIĄ W KRAJU INNYM NIŻ TEN, W KTÓRYM PRODUKT ZOSTAŁ ZAKUPIONY. KRAJ ZAKUPU PRODUKTU JEST OKREŚLANY ZGODNIE Z WEWNĘTRZNYMI ZAPISAMI FIRMY SYNOLOGY.

#### **Artykuł 1. Produkty**

(a) "Produkty" oznaczają Nowe produkty oraz Produkty odnowione.

(b) "Nowy produkt" oznacza sprzęt marki Synology oraz akcesoria marki Synology zawarte w oryginalnym opakowaniu kupionym przez Klienta u autoryzowanego dystrybutora lub sprzedawcy firmy Synology. Lista "Nowe produkty" jest dostępna w części [Stan pomocy technicznej produktu] (https://www.synology.com/pl-pl/products/status). (c) "Produkt odnowiony" oznacza wszystkie produkty Synology, które zostały odnowione przez podmiot stowarzyszony Synology, autoryzowanego dystrybutora firmy Synology lub sprzedawcę firmy Synology, wyłączając produkty sprzedawane przez dowolny podmiot "w takim stanie, w jakim się znajdują" lub "bez gwarancji".

(d) Pozostałe definicje: "Klient" oznacza osobę lub podmiot będący pierwotnym nabywcą Produktu od firmy Synology lub autoryzowanego dystrybutora lub odsprzedawcy firmy Synology; "Sklep internetowy" oznacza sklep internetowy prowadzony przez firmę Synology lub jej podmiot stowarzyszony; "Oprogramowanie" oznacza należące do firmy Synology oprogramowanie dołączone do Produktu kupowanego przez Klienta, pobierane przez Klienta z witryny internetowej lub fabrycznie zainstalowane w Produkcie przez firmę Synology i obejmuje oprogramowanie firmware, powiązane z nim nośniki, obrazy, animacje, wideo, dźwięk, tekst oraz aplety wbudowane w oprogramowanie lub Produkt, a także wszelkie aktualizacje i usprawnienia tego oprogramowania.

#### **Artykuł 2. Okres gwarancyjny**

(a) "Okres gwarancji": Okres gwarancji rozpoczyna się w dniu zakupu widocznym na dowodzie zakupu lub fakturze przedstawionej przez Klienta i kończy się w dniu po zakończeniu Okresu gwarancji dla każdego Nowego produktu. Okres gwarancji dla każdego Nowego produktu można sprawdzić w części [Stan pomocy technicznej produktu] (https://www.synology.com/pl-pl/products/status). W przypadku Produktu odnowionego lub naprawionych części jest to pozostały okres gwarancji produktu, którego dotyczy wymiana, lub dziewięćdziesiąt (90) dni od daty wymiany lub naprawy produktu, w zależności od tego, który z tych okresów jest dłuższy, z wyjątkiem produktów sprzedanych w dowolnym sklepie "w takim stanie, w jakim się znajdują" lub "bez gwarancji". Bez okazania takiego dowodu zakupu lub faktury okres gwarancyjny rozpoczyna się w dniu produkcji, w oparciu o wewnętrzny zapis firmy.

(b) "Okres rozszerzonej gwarancji": W przypadku Klienta dokonującego zakupu opcjonalnej usługi EW201/EW202 dla odpowiedniego Produktu określonego w Artykule 1 (b) Okres gwarancji określony w Artykule 2 (a) dla odpowiedniego Produktu, dla którego zarejestrowano opcjonalną usługę EW201/EW202 zostanie wydłużony o dwa lata. Lista modeli objętych rozszerzoną gwarancją jest dostępna w części [Rozszerzona gwarancja] (https://www.synology.com/plpl/products/Extended\_Warranty).

(c) "Niezwłoczne zakończenie Okresu gwarancji": Okres gwarancji na produkt Synology Drive wygasa natychmiast w następujących sytuacjach: (a) w przypadku dysku SSD, gdy wskaźnik zużycia przez okres eksploatacji jest równy lub przekracza limit, który jest określony w dokumencie "Specyfikacje produktu" dołączonym do zakupionego produktu; (b) w przypadku wszystkich dysków, gdy wartość temperatury jest równa lub przekracza limit temperatury roboczej dysku, który jest określony w dokumencie "Specyfikacje produktu" dołączonym do zakupionego produktu.

#### **Artykuł 3. Ograniczona gwarancja i środki zaradcze**

**3.1 Ograniczona gwarancja.** Z zastrzeżeniem ustępu 3.2 firma Synology gwarantuje Klientowi, że każdy Produkt (a) będzie wolny od wad materiałowych i wykonania oraz (b) podczas normalnego użytkowania będzie działać zasadniczo zgodnie ze specyfikacją opublikowaną przez firmę Synology dla wyrobów w Okresie gwarancji. Taka ograniczona gwarancja nie ma zastosowania do zawartego w produkcie lub kupionego przez Klienta Oprogramowania, które podlega dołączonej umowie licencyjnej użytkownika końcowego, dostarczonej wraz z Produktem. Firma Synology nie udziela gwarancji na Produkt odnowiony sprzedawany "w takim stanie, w jakim się znajduje" lub "bez gwarancji". (c) Niniejsza Ograniczona gwarancja NIE podlega przeniesieniu i ma zastosowanie wyłącznie do klientów, którzy zakupili produkty bezpośrednio od podmiotu stowarzyszonego firmy Synology, sprzedawców lub dystrybutorów autoryzowanych przez firmę Synology. Gwarancja

określona w Artykule 3 upływa wraz ze sprzedażą lub przekazaniem Produktu przez Klienta osobie trzeciej.

**3.2 Wyłączenia.** Powyższe gwarancje i zobowiązania gwarancyjne nie mają zastosowania do żadnego produktu, który (a) został zainstalowany lub był używany w sposób niewskazany lub nieopisany na Produkcie, w specyfikacjach lub związanych z nim dokumentach albo został w jakikolwiek sposób niewłaściwie użyty, nadużyty lub uszkodzony; (b) został uszkodzony w wyniku wypadku, pożaru, kontaktu z cieczami, trzęsienia ziemi, innych czynników zewnętrznych lub użytkowania w niewłaściwym środowisku; (c) został zdemontowany bez zezwolenia firmy Synology; lub d) delikatnie uszkodzony poprzez normalne zużycie lub inne przyczyny związane z normalnym starzeniem się Produktu, w tym między innymi zarysowania, wgniecenia i pęknięcia tworzyw sztucznych na portach, chyba że usterka wystąpiła z powodu wad materiałowych lub wykonawczych; e) którego numer seryjny został usunięty lub stał się nieczytelny na Produkcie, co spowodowało, że nie można go zidentyfikować; (f) został uszkodzony lub nie działa, ponieważ Klient nie wdrożył żadnych poprawek, modyfikacji, ulepszeń, udoskonaleń lub innych aktualizacji udostępnionych Klientowi przez firmę Synology albo ponieważ Klient wdrożył, zainstalował lub wykorzystał jakiekolwiek poprawki, modyfikacje, ulepszenia, udoskonalenia lub inne aktualizacje udostępnione przez inne firmy; (g) został uszkodzony, nie działa lub jest niezgodny z powodu instalacji lub użytkowania z elementami niedostarczonymi przez firmę Synology, z wyjątkiem sprzętu, oprogramowania i innych akcesoriów, do których Produkt jest przeznaczony.

Należy pamiętać, że każda z powyższych sytuacji podlega kontroli i weryfikacji w zakresie wyglądu i funkcjonowania produktu przez firmę Synology.

**3.3 Pomoc techniczna objęta gwarancją i wyłączne zadośćuczynienie.** Jeżeli Klient złoży zawiadomienie o niezgodności z którąkolwiek z gwarancji określonych w ustępie 3.1 w stosownym Okresie gwarancji w sposób określony poniżej, firma Synology po zweryfikowaniu niezgodności podejmie według własnego uznania następujące działania: (a) podejmie uzasadnione ekonomicznie starania w celu naprawy Produktu; (b) zapewni pomoc techniczną lub (c) zastąpi niezgodny Produkt bądź jego część po zwrocie kompletnego produktu zgodnie z ustępem 3.4. Powyższe postanowienia określają całą odpowiedzialność firmy Synology oraz jedyne i wyłączne zadośćuczynienie przysługujące Klientowi w przypadku naruszenia gwarancji w świetle ustępu 3.1 lub innych usterek bądź wad Produktu. Klient w uzasadnionym zakresie pomoże firmie Synology w diagnozowaniu i weryfikacji wszelkich niezgodności Produktu. Należy pamiętać, że obsługa gwarancyjna nie dotyczy odzyskiwania danych przechowywanych w produkcie Synology ani jego kopii zapasowej. Klient powinien utworzyć kopię zapasową przechowywanych danych przed przekazaniem produktu firmie Synology. Firma Synology może usunąć wszystkie informacje lub dane znajdujące się w produkcie podczas wykonywania usług w ramach gwarancji i nie ponosi odpowiedzialności za utratę danych w nim zawartych.

**3.4 Zwroty.** Zgodnie z ustępem 3.3 zwrot Produktu przez Klienta musi odbyć się według procedur zwrotu obowiązujących w firmie Synology w momencie wystawienia paragonu lub faktury zakupu. Więcej informacji na temat procedury zwrotu można znaleźć w części Jak złożyć reklamację produktu Synology z tytułu gwarancji?. W przypadku reklamacji z tytułu gwarancji Klient musi zwrócić kompletny Produkt firmie Synology zgodnie z postanowieniami zawartymi w niniejszej części 3.4. Każdy zwrócony Produkt, który (a) został rozmontowany (z wyjątkiem sytuacji, gdy jest to zgodne z wytycznymi firmy Synology); lub którego (b) numer seryjny został usunięty lub stał się nieczytelny na Produkcie, uniemożliwiając jego identyfikację; lub który (c) został uszkodzony w trakcie transportu w ramach zwrotu z powodu niewłaściwego opakowania (w tym między innymi na skutek zarysowań i deformacji), zostanie odrzucony i zwrócony Klientowi na koszt Klienta. Każdy Produkt musi zostać zwrócony w takim samym stanie, w jakim został odebrany od firmy Synology, na adres wskazany przez firmę Synology, z opłaconym przewozem, w opakowaniu odpowiednio chroniącym zawartość. Klient jest odpowiedzialny za ubezpieczenie i ponosi ryzyko strat/uszkodzenia w związku ze zwrotem artykułów, aż do ich właściwego odbioru przez firmę Synology.

**3.5 Wymiana Nowego produktu lub Produktu odnowionego przez firmę Synology.** Jeśli firma Synology zdecyduje się na zastąpienie jakiegokolwiek Produktu w ramach niniejszej Gwarancji zgodnie z Ustępem 3.1, firma Synology wyśle Produkt na wymianę na swój koszt, korzystając z wybranej przez siebie metody wysyłki, po otrzymaniu niezgodnego Produktu, zwróconego zgodnie z Ustępem 3.4, i potwierdzeniu przez firmę Synology, że Produkt nie spełnia warunków gwarancji. Przed wysyłką do Klienta Produkt odnowiony został zweryfikowany pod kątem zgodności z normą jakości firmy Synology. Należy pamiętać, że część Produktów odnowionych może zawierać plamy, zadrapania lub inne niewielkie ślady użytkowania. W wybranych krajach i w odniesieniu do określonych Produktów Synology może, według własnego uznania, zastosować usługę Synology Replacement, w ramach której Synology wyśle Produkt na wymianę do Klienta przed otrzymaniem niezgodnego Produktu zwróconego przez Klienta (Usługa Synology Replacement).

**3.6 Wyłączenie gwarancji.** GWARANCJE, ZOBOWIĄZANIA I ODPOWIEDZIALNOŚĆ FIRMY SYNOLOGY ORAZ ZADOŚĆUCZYNIENIE PRZYSŁUGUJĄCE KLIENTOWI NA MOCY NINIEJSZEJ GWARANCJI MAJĄ CHARAKTER WYŁĄCZNY I ZASTĘPCZY, A KLIENT NINIEJSZYM ZRZEKA SIĘ WSZELKICH GWARANCJI, ZOBOWIĄZAŃ I ODPOWIEDZIALNOŚCI ZE STRONY FIRMY SYNOLOGY ORAZ WSZELKICH INNYCH PRAW, ROSZCZEŃ I ZADOŚĆUCZYNIENIA NA RZECZ KLIENTA ZE STRONY FIRMY SYNOLOGY, WYRAŹNYCH LUB DOROZUMIANYCH, WYNIKAJĄCYCH Z PRZEPISÓW PRAWA LUB W INNY SPOSÓB, W ODNIESIENIU DO PRODUKTU, TOWARZYSZĄCEJ DOKUMENTACJI LUB OPROGRAMOWANIA ORAZ WSZELKICH INNYCH TOWARÓW LUB USŁUG DOSTARCZANYCH LUB ŚWIADCZONYCH NA MOCY NINIEJSZEJ GWARANCJI, W TYM, LECZ NIE TYLKO: (A) DOROZUMIANYCH GWARANCJI PRZYDATNOŚCI DO OKREŚLONEGO CELU LUB ZASTOSOWANIA; (B) DOROZUMIANYCH GWARANCJI WYNIKAJĄCYCH Z WCZEŚNIEJSZYCH ZACHOWAŃ, ZWYCZAJU LUB ZNACZENIA UMOWNEGO; (C) ZARZUTÓW NARUSZENIA PRAW LUB BEZPRAWNEGO PRZYWŁASZCZENIA LUB (D) ROSZCZEŃ W OPARCIU O ODPOWIEDZIALNOŚĆ DELIKTOWĄ ZA CZYN NIEDOZWOLONY (WYNIKAJĄCY Z ZANIEDBANIA,

ODPOWIEDZIALNOŚCI OBIEKTYWNEJ, ODPOWIEDZIALNOŚCI ZA PRODUKT LUB INNEJ TEORII ODPOWIEDZIALNOŚCI). FIRMA SYNOLOGY WYŁĄCZA WSZELKIE GWARANCJE, ŻE DANE LUB INFORMACJE PRZECHOWYWANE W JAKIMKOLWIEK PRODUKCIE FIRMY SYNOLOGY BĘDĄ BEZPIECZNE I NIEZAGROŻONE UTRATĄ. FIRMA SYNOLOGY ZALECA, ABY KLIENT PODEJMOWAŁ ODPOWIEDNIE ŚRODKI W CELU TWORZENIA KOPII ZAPASOWYCH DANYCH PRZECHOWYWANYCH W PRODUKCIE. NIEKTÓRE PAŃSTWA/JURYSDYKCJE NIE POZWALAJĄ NA OGRANICZANIE DOROZUMIANYCH GWARANCJI, W ZWIĄZKU Z CZYM POWYŻSZE OGRANICZENIE MOŻE NIE DOTYCZYĆ KLIENTA.

#### **Artykuł 4. Ograniczenia odpowiedzialności**

**4.1 Siła wyższa.** Firma Synology nie ponosi odpowiedzialności ani nie będzie uznawana za winną naruszenia lub niedotrzymania warunków niniejszej Gwarancji w odniesieniu do wszelkich opóźnień lub niewykonania zobowiązań zgodnie z wymaganiami niniejszej Gwarancji wskutek jakiejkolwiek przyczyny lub stanu pozostających, w uzasadnionym zakresie, poza kontrolą firmy Synology (w tym między innymi wskutek jakiegokolwiek działania lub zaniechania przez Klienta).

**4.2 Wyłączenie odpowiedzialności za określone szkody.** W ŻADNYM WYPADKU FIRMA SYNOLOGY ANI JEJ DOSTAWCY NIE PONOSZĄ ODPOWIEDZIALNOŚCI UMOWNEJ, DELIKTOWEJ, OBIEKTYWNEJ ANI INNEJ ZA KOSZTY UBEZPIECZENIA ANI ZA JAKIEKOLWIEK PRZYPADKOWE, POŚREDNIE, SPECJALNE, KARNE, WTÓRNE LUB PODOBNE SZKODY LUB ZOBOWIĄZANIA (W TYM, LECZ NIE TYLKO, UTRATĘ DANYCH, INFORMACJI, PRZYCHODÓW, ZYSKÓW LUB OBROTÓW) WYNIKAJĄCE Z KORZYSTANIA LUB BRAKU MOŻLIWOŚCI KORZYSTANIA Z PRODUKTU, TOWARZYSZĄCEJ DOKUMENTACJI, OPROGRAMOWANIA I INNYCH TOWARÓW LUB USŁUG DOSTARCZANYCH LUB ŚWIADCZONYCH NA MOCY NINIEJSZEJ GWARANCJI, NAWET JEŻELI FIRMA SYNOLOGY ZOSTAŁA POWIADOMIONA O MOŻLIWOŚCI WYSTĄPIENIA TAKICH SZKÓD.

**4.3 Ograniczenie odpowiedzialności.** ODPOWIEDZIALNOŚĆ FIRMY SYNOLOGY I JEJ DOSTAWCÓW WYNIKAJĄCA LUB ZWIĄZANA Z UŻYWANIEM LUB NIEMOŻNOŚCIĄ UŻYWANIA PRODUKTU, WSZELKIEJ TOWARZYSZĄCEJ DOKUMENTACJI LUB OPROGRAMOWANIA ORAZ WSZELKICH INNYCH TOWARÓW LUB USŁUG DOSTARCZANYCH LUB ŚWIADCZONYCH NA MOCY NINIEJSZEJ GWARANCJI JEST OGRANICZONA DO SUMY RZECZYWIŚCIE UISZCZONEJ PRZEZ KLIENTA ZA PRODUKT, NIEZALEŻNIE OD WYSOKOŚCI SZKÓD, JAKIE MOŻE PONIEŚĆ KLIENT, ORAZ NIEZALEŻNIE OD TEGO, CZY JEST TO ODPOWIEDZIALNOŚĆ KONTRAKTOWA, DELIKTOWA (W TYM WYNIKAJĄCA Z ZANIEDBANIA), OBIEKTYWNA CZY OPARTA NA INNEJ TEORII. Powyższe wyłączenie odpowiedzialności za określone szkody oraz ograniczenie odpowiedzialności mają zastosowanie w maksymalnym zakresie dozwolonym przez obowiązujące prawo. Prawo niektórych państw/jurysdykcji nie dopuszcza wyłączania lub ograniczania odpowiedzialności za niektóre szkody. W takim zakresie, w jakim te przepisy prawa mają zastosowanie do Produktu, wyłączenia i ograniczenia określone powyżej mogą nie mieć zastosowania do Klienta.

#### **Artykuł 5. Postanowienia różne**

**5.1 Prawa własności.** Produkt i towarzyszące mu Oprogramowanie oraz dokumentacja dostarczona z Produktem są objęte prawami własności oraz własności intelektualnej firmy Synology oraz osób trzecich, będących jej dostawcami i licencjodawcami. Firma Synology zachowuje i zastrzega sobie wszelkie prawa, tytuły i udziały w prawach własności intelektualnej do Produktu, a na mocy niniejszej Gwarancji żaden tytuł własności ani prawa własności intelektualnej do Produktu, towarzyszącego mu Oprogramowania ani Dokumentacji oraz innych towarów dostarczonych w ramach niniejszej Gwarancji nie jest przekazywany Klientowi. Klient jest zobowiązany do (a) przestrzegania postanowień Umowy licencyjnej użytkownika końcowego Synology towarzyszącej Oprogramowaniu dostarczonemu przez Synology lub autoryzowanego dystrybutora bądź odsprzedawcę Synology oraz (b) niepodejmowania prób inżynierii wstecznej Produktu, jego części składowej lub towarzyszącego mu Oprogramowania ani też w inny sposób przywłaszczania, omijania lub naruszania jakichkolwiek praw własności intelektualnej Synology.

**5.2 Cesja.** Klient nie może scedować swoich praw wynikających z niniejszej Gwarancji bezpośrednio, z mocy prawa lub w inny sposób, bez uprzedniej pisemnej zgody firmy Synology.

**5.3 Brak dodatkowych postanowień.** Z wyjątkiem przypadków wyraźnie dozwolonych w niniejszej Gwarancji żadna ze stron nie będzie związana, i każda ze stron wyraźnie sprzeciwia się wszelkim warunkom lub innym postanowieniom sprzecznym z postanowieniami niniejszej Gwarancji, wysuniętym przez drugą stronę w jakimkolwiek zamówieniu, pokwitowaniu, zatwierdzeniu, potwierdzeniu, korespondencji lub innym dokumencie, chyba że na takie postanowienie zgodzą się wyraźnie obie strony na piśmie. Ponadto, jeżeli niniejsza Gwarancja będzie sprzeczna z jakimikolwiek postanowieniami jakiejkolwiek innej umowy zawartej przez strony w odniesieniu do Produktu, niniejsza Gwarancja będzie mieć moc obowiązującą, chyba że umowa taka wyraźnie wskaże ustępy niniejszej Gwarancji, które zastępuje.

**5.4 Prawo właściwe.** W zakresie dozwolonym przez obowiązujące prawo, w przypadku Klientów zamieszkałych na terenie Stanów Zjednoczonych, niniejsza gwarancja podlega prawu stanu Waszyngton (Stany Zjednoczone), a w przypadku Klientów zamieszkałych poza Stanami Zjednoczonymi, prawu Chińskiej Republiki Ludowej (Tajwan) bez względu na jakiekolwiek konflikty prawa. Konwencja Narodów Zjednoczonych o umowach międzynarodowej sprzedaży towarów z roku 1980 ani umowy ją zastępujące nie mają tu zastosowania.

**5.5 Rozstrzyganie sporów.** Wszelkie spory lub roszczenia wynikające lub związane z niniejszą Gwarancją, Produktem bądź usługami świadczonymi przez firmę Synology w odniesieniu do Produktu lub relacji pomiędzy Klientami mającymi siedzibę lub miejsce zamieszkania w Stanach Zjednoczonych a Synology będą rozstrzygane wyłącznie i ostatecznie w drodze arbitrażu, zgodnie z obowiązującymi zasadami handlowymi Amerykańskiego Stowarzyszenia Arbitrażowego (American Arbitration Association), z wyjątkami podanymi poniżej. Postępowanie arbitrażowe będzie prowadzone przed jednego arbitra i będzie ograniczone wyłącznie do sporu pomiędzy Klientem a firmą Synology. Arbitraż, ani żadna jego część, nie będzie połączony z żadnym innym arbitrażem ani nie będzie prowadzony jako spór zbiorowy czy na bazie sporu zbiorowego. Postępowanie arbitrażowe będzie odbywać się w King County, w stanie Waszyngton w Stanach Zjednoczonych przez złożenie dokumentów, telefonicznie, online lub w obecności stron, o czym zadecyduje arbiter na wniosek strony. Strona wygrywająca arbitraż lub sprawę sądową w Stanach Zjednoczonych lub w innym miejscu otrzymuje wszystkie koszty i uzasadnione honoraria dla pełnomocników procesowych, w tym wszelkie opłaty arbitrażowe wpłacone przez stronę wygrywającą. Każda decyzje będąca wynikiem takiego arbitrażu będzie ostateczna i wiążąca dla stron i nie może zostać poddana osądowi właściwego sądu. Klient jest świadom tego, że w przypadku braku tego postanowienia miałby prawo do rozstrzygania takiego sporu lub roszczenia na drodze sądowej, w tym w ramach powództwa grupowego, i świadomie rezygnuje z tych praw oraz zgadza się na rozstrzyganie wszelkich sporów na drodze wiążącego arbitrażu zgodnie z postanowieniami niniejszego ustępu 5.5. Jeżeli miejsce stałego zamieszkania lub siedziba Klienta nie znajduje w Stanach Zjednoczonych, wszelkie spory lub roszczenia opisane w niniejszym ustępie będą ostatecznie rozstrzygane na drodze arbitrażu prowadzonego przez trzech neutralnych arbitrów zgodnie z przepisami Prawa arbitrażowego i odpowiednich przepisów wykonawczych Republiki Chińskiej (Tajwanu). Prawa arbitrażowego i powiązanych przepisów wykonawczych Republiki Chińskiej. Arbitraż odbędzie się w Tajpej, na Tajwanie, w Republice Chińskiej, a procedury będą prowadzone w języku angielskim lub, za zgodą obu stron, w języku chińskim (mandaryńskim). Orzeczenia arbitrażu będą ostateczne i wiążące dla stron, a wyegzekwować je może dowolny sąd właściwy. Żadne postanowienia niniejszego Ustępu nie zabraniają firmie Synology ani nie ograniczają jej możliwości występowania o zabezpieczenie roszczeń w drodze nakazu lub zakazu sądowego ani korzystania z przysługujących jej praw i środków w odniesieniu do wszelkich rzeczywistych lub potencjalnych naruszeń niniejszej Gwarancji w zakresie praw własności intelektualnej Synology.

**5.6 Honoraria dla pełnomocników procesowych.** W przypadku jakiegokolwiek arbitrażu, mediacji i innych działań prawnych mających na celu wyegzekwowanie praw i środków zaradczych na mocy niniejszej Gwarancji, strona wygrywająca jest uprawniona do odzyskania, oprócz wszelkich przysługujących jej środków, kosztów i honorariów dla pełnomocników procesowych.

**5.7 Ograniczenia eksportowe.** Klient przyjmuje do wiadomości, że Produkt może podlegać ograniczeniom eksportowym Stanów Zjednoczonych. Klient zobowiązuje się do przestrzegania wszystkich obowiązujących praw i przepisów mających zastosowanie do Produktu, w tym między innymi amerykańskich przepisów eksportowych (U.S. Export Administration Regulations).

**5.8 Klauzula salwatoryjna.** Jeżeli jakiekolwiek postanowienie niniejszej Gwarancji zostanie uznane przez sąd właściwy za nieważne, niezgodne z prawem lub nieegzekwowalne, pozostała część niniejszej Gwarancji pozostanie w pełnej mocy.

**5.9 Całość Umowy.** Niniejsza Gwarancja stanowi całość Umowy i zastępuje wszelkie uprzednie porozumienia między firmą Synology a Klientem w odniesieniu do jej przedmiotu. Wszelkie poprawki, zmiany lub zrzeczenia się jakichkolwiek postanowień niniejszej Gwarancji będą ważne wyłącznie w formie pisemnej, podpisanej przez stronę nimi związaną.

### **FCC Declaration of Conformity**

This device complies with Part 15 of the FCC Rules. Operation is subject to the following two conditions: (1) this device may not cause harmful interference, and (2) this device must accept any interference received, including interference that may cause undesired operation.

#### **Federal Communication Commission Interference Statement**

This device complies with Part 15 of the FCC Rules. Operation is subject to the following two conditions: (1) This device may not cause harmful interference, and (2) this device must accept any interference received, including interference that may cause undesired operation.

This equipment has been tested and found to comply with the limits for a Class B digital device, pursuant to Part 15 of the FCC Rules. These limits are designed to provide reasonable protection against harmful interference in a residential installation. This equipment generates, uses and can radiate radio frequency energy and, if not installed and used in accordance with the instructions, may cause harmful interference to radio communications. However, there is no guarantee that interference will not occur in a particular installation. If this equipment does cause harmful interference to radio or television reception, which can be determined by turning the equipment off and on, the user is encouraged to try to correct the interference by one of the following measures:

- Reorient or relocate the receiving antenna.
- Increase the separation between the equipment and receiver.
- Connect the equipment into an outlet on a circuit different from

that to which the receiver is connected.

- Consult the dealer or an experienced radio/TV technician for help.

FCC Caution: Any changes or modifications not expressly approved by the party responsible for compliance could void the user's authority to operate this equipment.

This transmitter must not be co-located or operating in conjunction with any other antenna or transmitter.

Operations in the 5.15-5.25GHz band are restricted to indoor usage only.

This device meets all the other requirements specified in Part 15E, Section 15.407 of the FCC Rules.

#### **Radiation Exposure Statement:**

This equipment complies with FCC radiation exposure limits set forth for an uncontrolled environment. This equipment should be installed and operated with minimum distance 23cm between the radiator & your body.

Note: The country code selection is for non-US model only and is not available to all US model. Per FCC regulation, all WiFi product marketed in US must fixed to US operation channels only.

FCC regulations restrict the operation of this device to indoor use only.

#### **Industry Canada statement:**

This device complies with ISED's licence-exempt RSSs. Operation is subject to the following two conditions: (1) This device may not cause harmful interference, and (2) this device must accept any interference received, including interference that may cause undesired operation.

Le présent appareil est conforme aux CNR d' ISED applicables aux appareils radio exempts de licence. L'exploitation est autorisée aux deux conditions suivantes : (1) le dispositif ne doit pas produire de brouillage préjudiciable, et (2) ce dispositif doit accepter tout brouillage reçu, y compris un brouillage susceptible de provoquer un fonctionnement indésirable.

#### **Caution :**

(i) the device for operation in the band 5150-5250 MHz is only for indoor use to reduce the potential for harmful interference to co-channel mobile satellite systems;

(ii) where applicable, antenna type(s), antenna models(s), and worst-case tilt angle(s) necessary to remain compliant with the e.i.r.p. elevation mask requirement set forth in section 6.2.2.3 shall be clearly indicated.

#### **Avertissement:**

Le guide d'utilisation des dispositifs pour réseaux locaux doit inclure des instructions précises sur les restrictions susmentionnées, notamment :

(i) les dispositifs fonctionnant dans la bande 5150-5250 MHz sont réservés uniquement pour une utilisation à l'intérieur afin de réduire les risques de brouillage préjudiciable aux systèmes de satellites mobiles utilisant les mêmes canaux;

(ii) lorsqu'il y a lieu, les types d'antennes (s'il y en a plusieurs), les numéros de modèle de l'antenne et les pires angles d'inclinaison nécessaires pour rester conforme à l'exigence de la p.i.r.e. applicable au masque d'élévation, énoncée à la section 6.2.2.3, doivent être clairement indiqués

#### **Radiation Exposure Statement:**

This equipment complies with ISED radiation exposure limits set forth for an uncontrolled environment. This equipment should be installed and operated with greater than 20cm between the radiator & your body.

#### **Déclaration d'exposition aux radiations:**

Cet équipement est conforme aux limites d'exposition aux rayonnements ISED établies pour un environnement non contrôlé. Cet équipement doit être installé et utilisé à plus de 20 cm entre le radiateur et votre corps.

取得審驗證明之低功率射頻器材,非經核准,公司、商號或使用者均不得擅自變更頻率、加大功率或變 更原設計之特性及功能。

低功率射頻器材之使用不得影響飛航安全及干擾合法通信;經發現有干擾現象時,應立即停用,並改善 至無干擾時方得繼續使用。前述合法通信,指依電信管理法規定作業之無線電通信。低功率射頻器材須 忍受合法通信或工業、科學及醫療用電波輻射性電機設備之干擾。

應避免影響附近雷達系統之操作。

「本產品電磁波曝露量(MPE)標準值1mW/cm2,送測產品實測值為 0.358 mW/cm2,建議使 用時至少距離人體 21 cm」

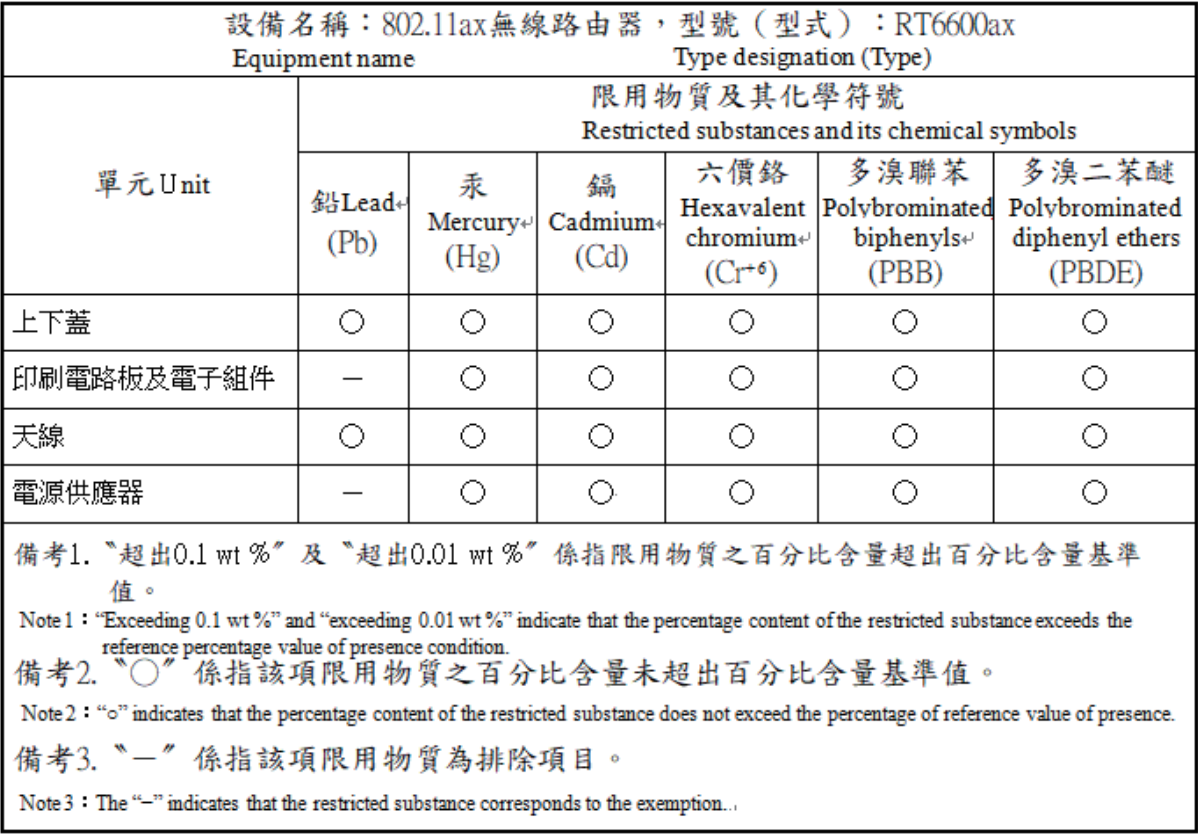

#### **RED Compliance Statement Compliance with 2014/53/EU Radio Equipment Directive (RED)**

In accordance with Article 10.8(a) and 10.8(b) of the RED, the following table provides information on the frequency bands used and the maximum RF transmit power of the product for sale in the EU:

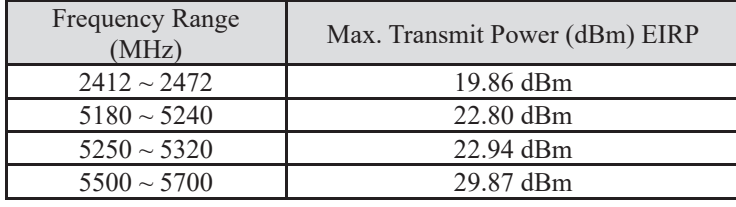

This equipment should be installed and operated with minimum distance 20cm between the radiator & your body.

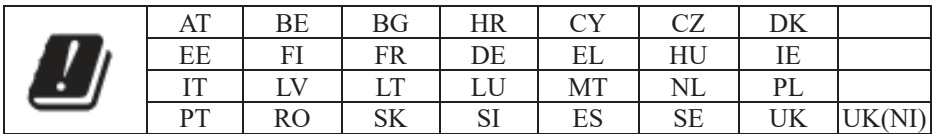

This device is restricted to indoor use

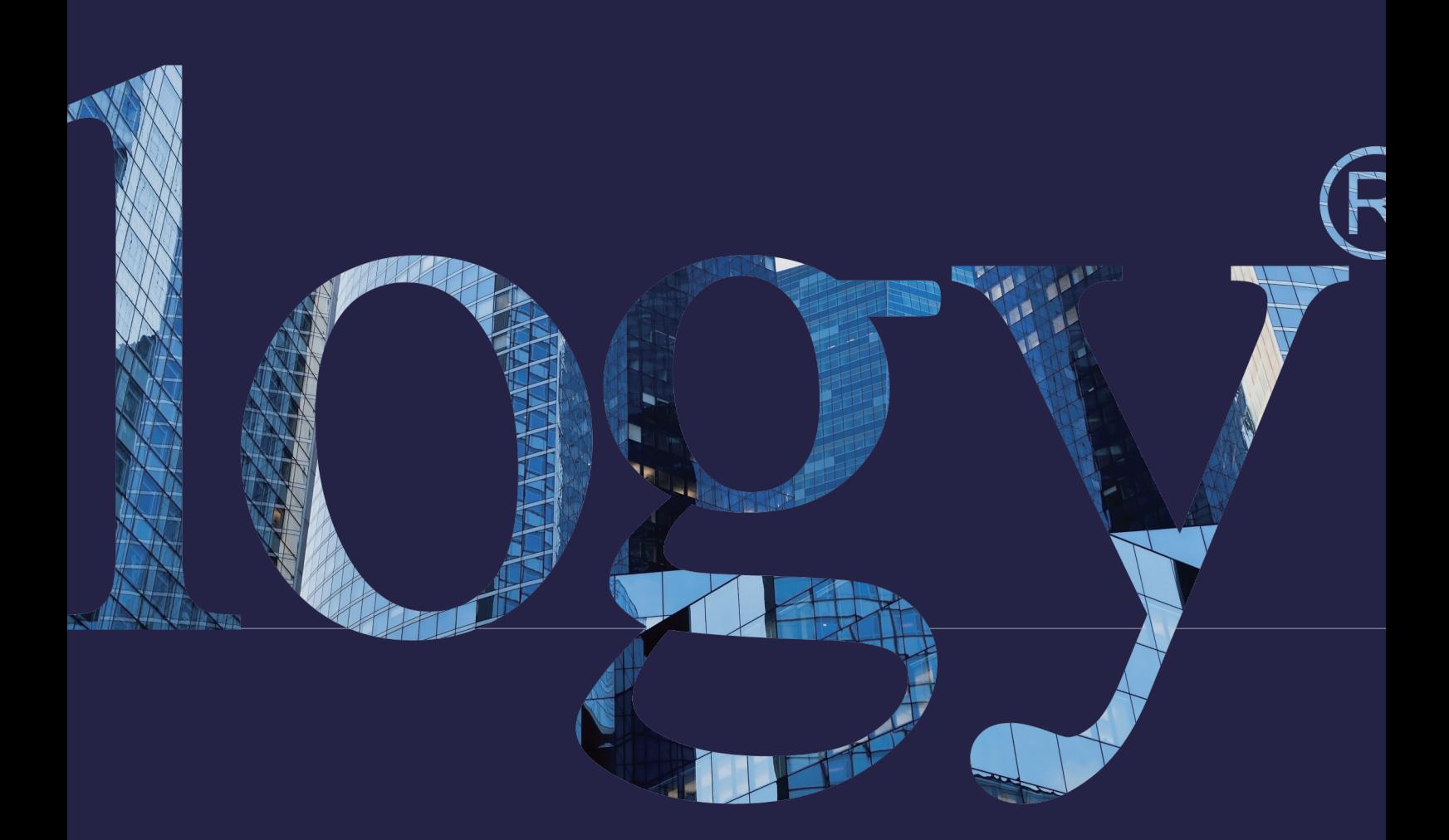

#### **SYNOLOGY INC.**

**9F, No. 1, Yuandong Rd. Banqiao Dist., New Taipei City 220545 Tajwan Tel.: +886 2 2955 1814** 

#### **SYNOLOGY AMERICA CORP.**

**3535 Factoria Blvd SE, Suite #200, Bellevue, WA 98006 USA Tel.: +1 425 818 1587**

#### **SYNOLOGY UK LTD.**

**Unit 5 Danbury Court, Linford Wood, Milton Keynes, MK14 6PL Wielka Brytania Tel.: +44 (0)1908048029**

#### **SYNOLOGY FRANCE**

**102 Terrasse Boieldieu (TOUR W) 92800 Puteaux Francja Tel.: +33 147 176288**

#### **SYNOLOGY GMBH**

**Grafenberger Allee 295 40237 Düsseldorf Niemcy Tel.: +49 211 9666 9666**

#### **SYNOLOGY SHANGHAI**

**200070, Room 201, No. 511 Tianmu W. Rd., Jingan Dist., Szanghaj, Chiny**

#### **SYNOLOGY JAPAN CO., LTD.**

**4F, No. 3-1-2, Higashikanda, Chiyoda-ku, Tokyo, 101-0031 Japonia**

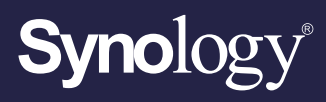

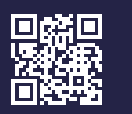

**synology.com**

Firma Synology zastrzega sobie prawo do wprowadzania zmian w specyfikacji i opisie produktów w dowolnym<br>momencie bez wcześniejszego powiadamiania. Copyright © 2022, Synology Inc. Wszelkie prawa zastrzeżone.<br>® Synology i in ich właścicieli.